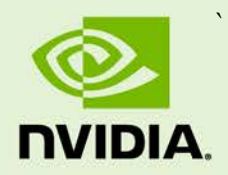

## ACCELERATED GSTREAMER USER GUIDE

DA\_07303-4.0 | March 18, 2019

**Release 32.1**

### **DOCUMENT CHANGE HISTORY**

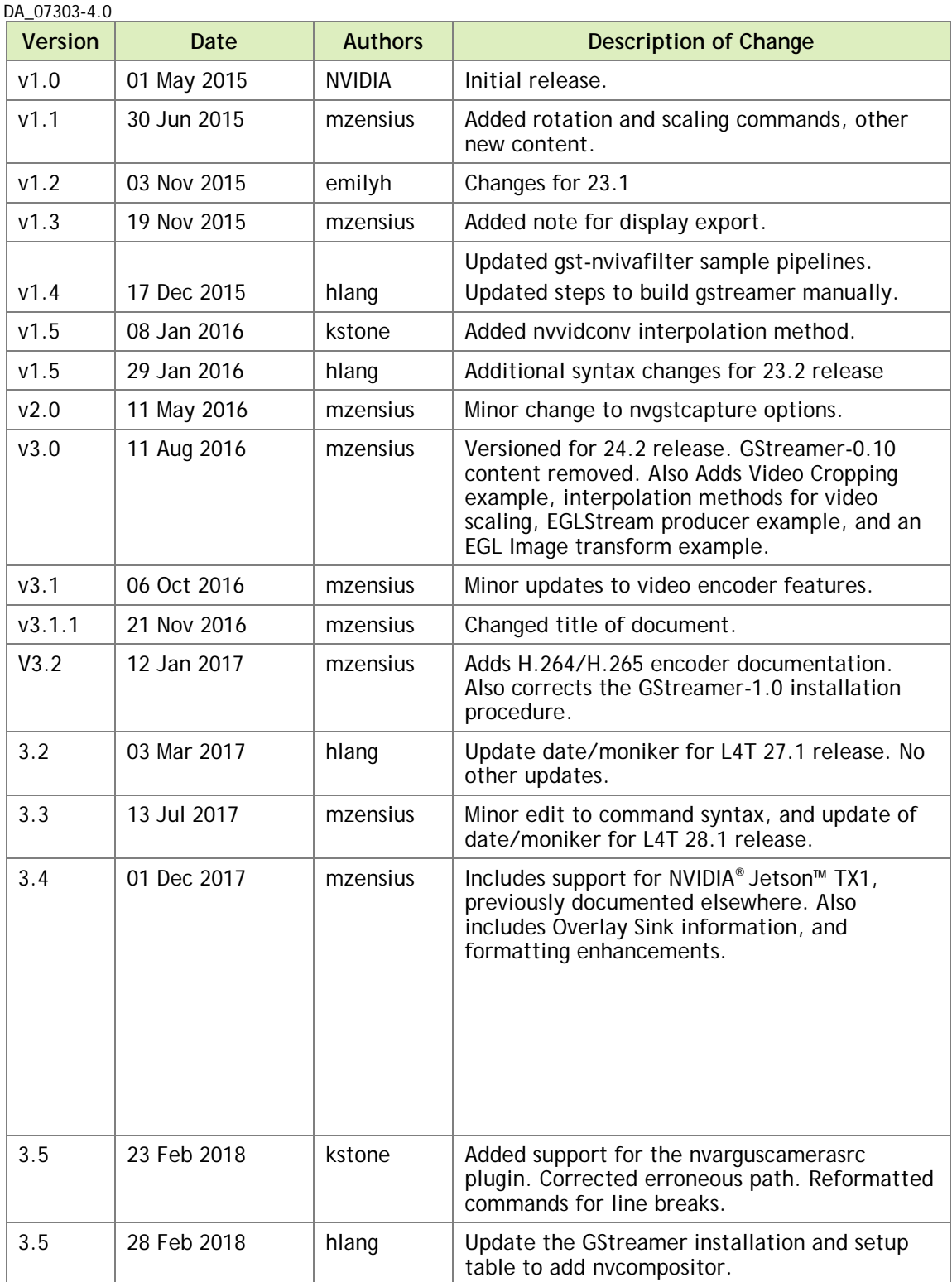

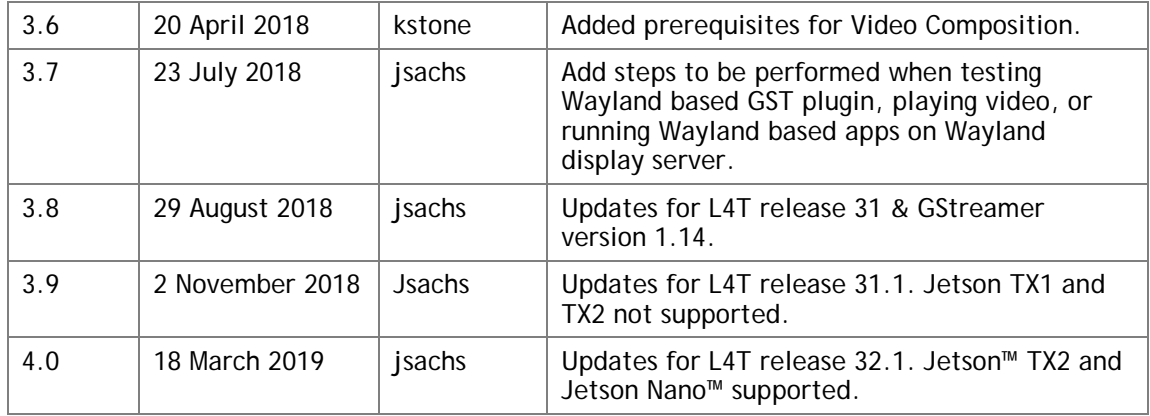

### **TABLE OF CONTENTS**

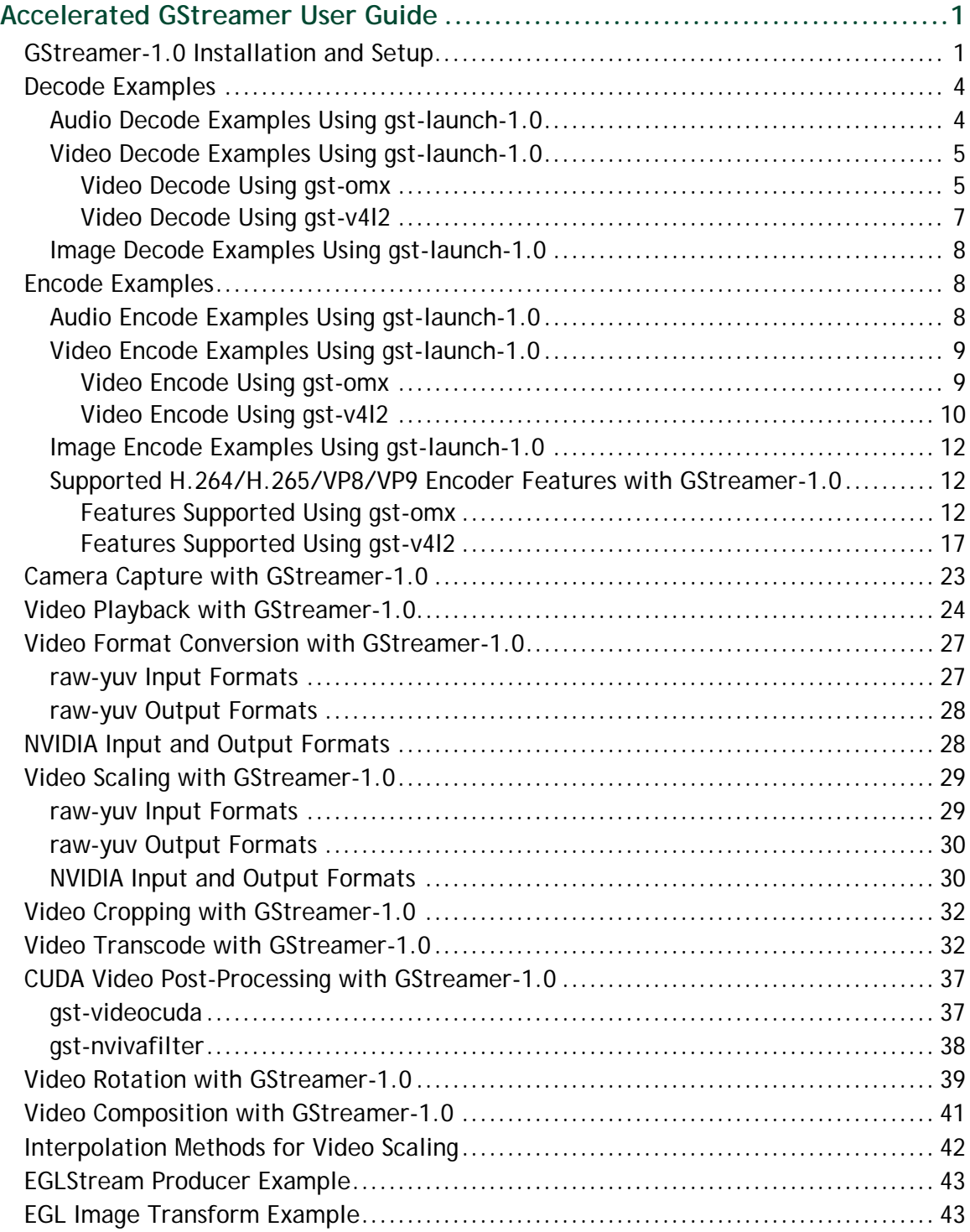

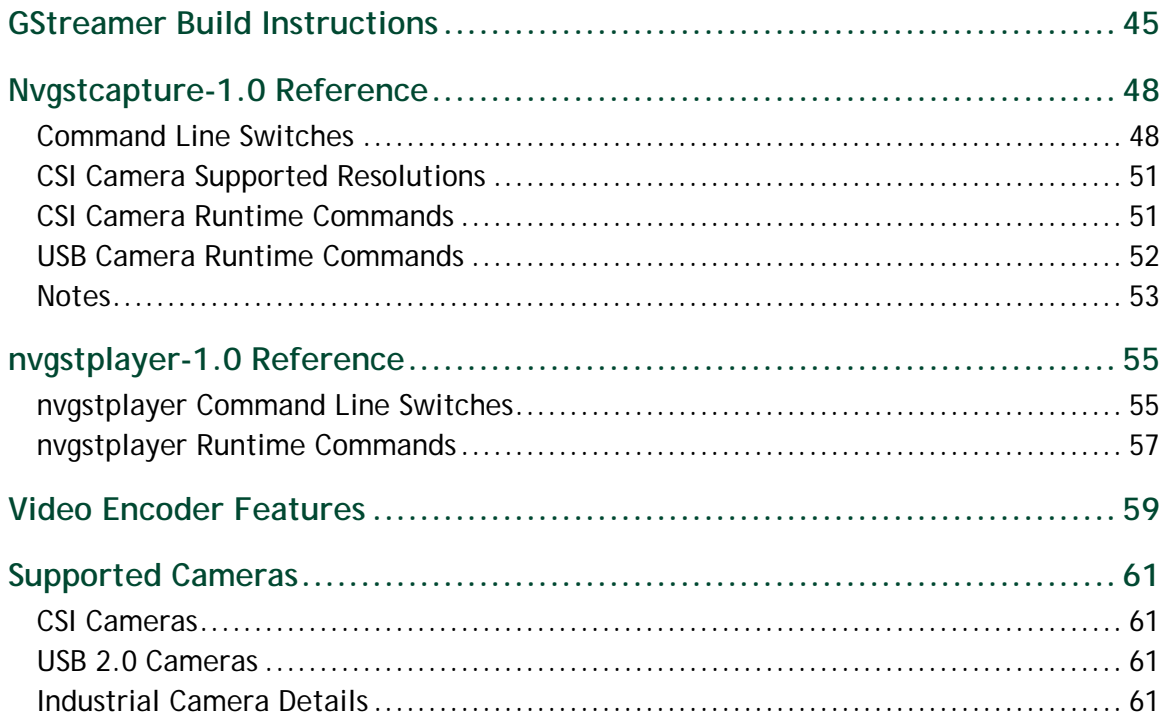

## <span id="page-5-0"></span>ACCELERATED GSTREAMER USER GUIDE

This document is a user guide for the GStreamer version 1.0 based accelerated solution included in NVIDIA® Tegra® Linux Driver Package (**L4T**) for NVIDIA® Jetson AGX Xavier™ devices.

**Note References to GStreamer version 1.0 apply to GStreamer version 1.14.**

### <span id="page-5-1"></span>GSTREAMER-1.0 INSTALLATION AND SETUP

This section describes how to install and configure GStreamer.

To install GStreamer-1.0

Install GStreamer-1.0 on the platform with the following commands:

```
sudo add-apt-repository universe
sudo add-apt-repository multiverse
sudo apt-get update
sudo apt-get install gstreamer1.0-tools gstreamer1.0-alsa \
  gstreamer1.0-plugins-base gstreamer1.0-plugins-good \
  gstreamer1.0-plugins-bad gstreamer1.0-plugins-ugly \
  gstreamer1.0-libav
sudo apt-get install libgstreamer1.0-dev \
   libgstreamer-plugins-base1.0-dev \
   libgstreamer-plugins-good1.0-dev \
  libgstreamer-plugins-bad1.0-dev
```
To check the GStreamer-1.0 version

Check the GStreamer-1.0 version with the following command:

gst-inspect-1.0 --version

### GStreamer-1.0 Plugin Reference

**Note The gst-omx plugin is deprecated in Linux for Tegra (L4T) Release 32.1. Use the gst-v4l2 plugin instead.**

GStreamer version 1.0 includes the following gst-omx video decoders:

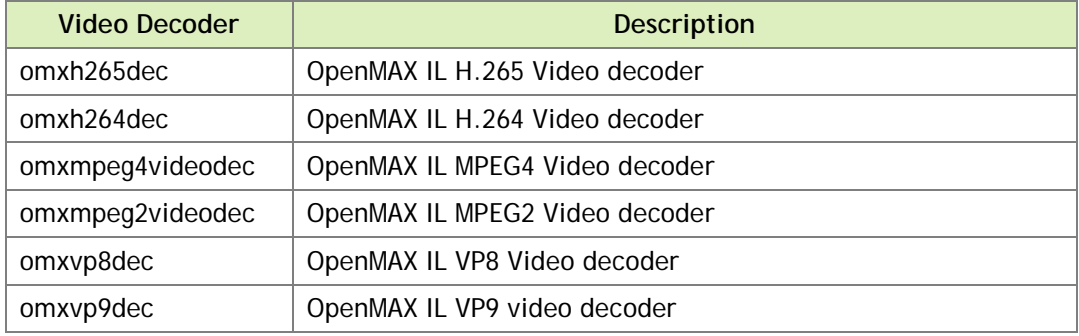

GStreamer version 1.0 includes the following gst-v4l2 video decoders:

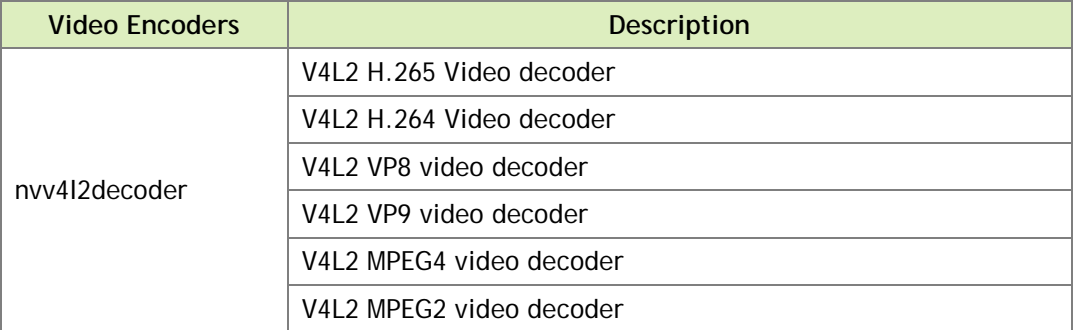

GStreamer version 1.0 includes the following gst-omx video encoders:

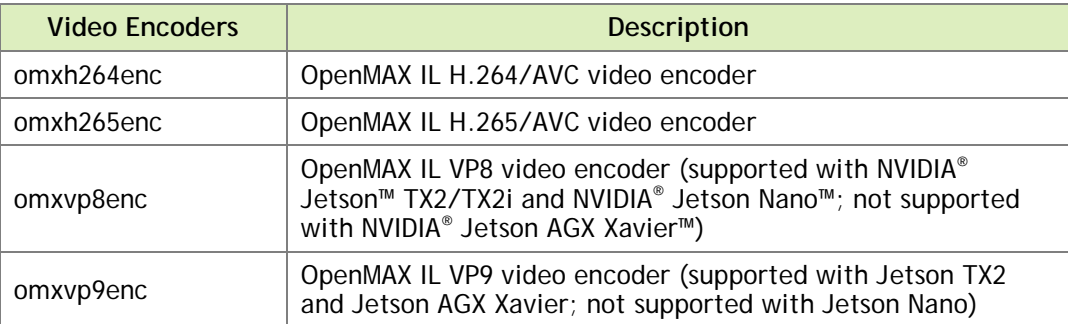

GStreamer version 1.0 includes the following gst-v4l2 video encoders:

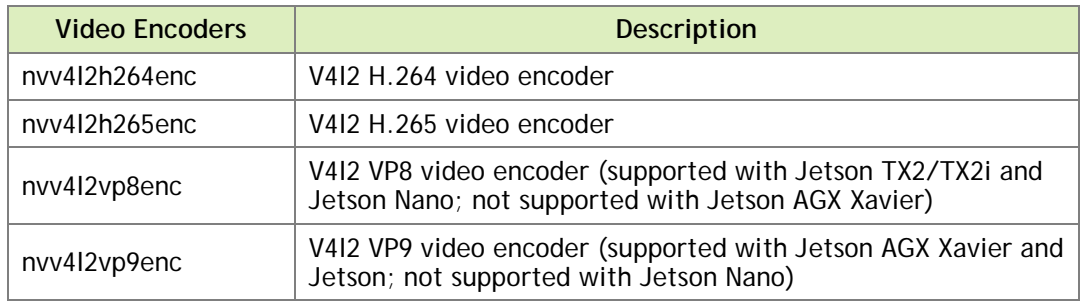

GStreamer version 1.0 includes the following gst-omx video sink:

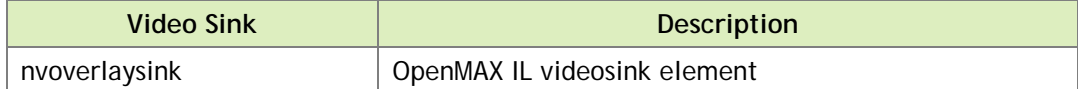

GStreamer version 1.0 includes the following EGL image video sink:

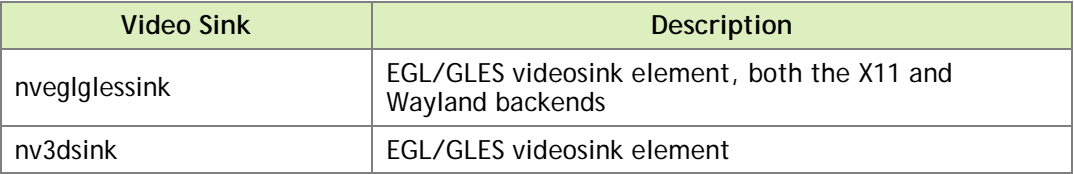

GStreamer version 1.0 includes the following DRM video sink:

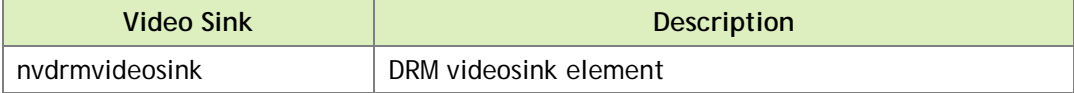

**Note The nvoverlaysink plugin is deprecated in L4T Release 32.1. Use nvdrmvideosink and nv3dsink instead for render pipelines with gst-v4l2 decoder.**

GStreamer version 1.0 includes the following proprietary NVIDIA plugins:

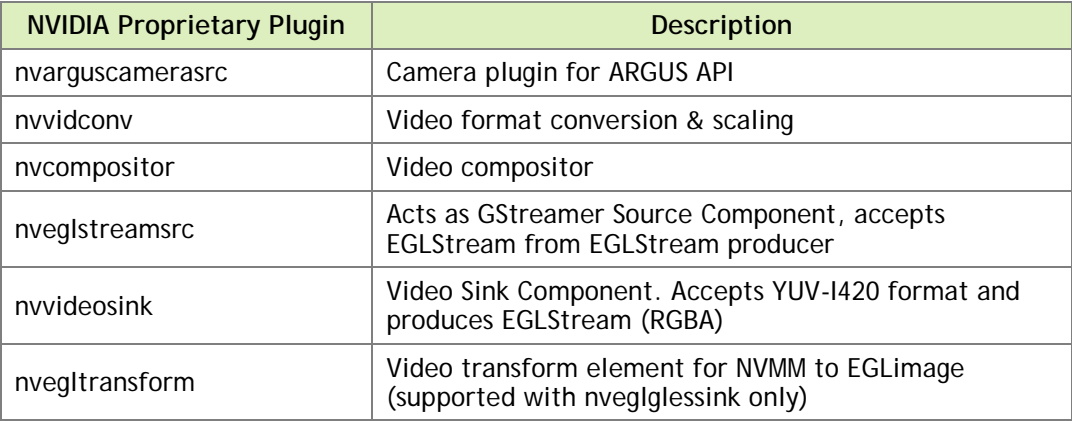

GStreamer version 1.0 includes the following libjpeg based JPEG image video encode/decode plugins:

![](_page_8_Picture_149.jpeg)

![](_page_8_Picture_150.jpeg)

### <span id="page-8-0"></span>DECODE EXAMPLES

The examples in this section show how you can perform audio and video decode with GStreamer.

**Note GStreamer version 0.10 support is deprecated in Linux for Tegra (L4T) Release 24.2. Use of GStreamer version 1.0 is recommended for development.**

### <span id="page-8-1"></span>Audio Decode Examples Using gst-launch-1.0

The following examples show how you can perform audio decode using GStreamer-1.0.

### AAC Decode (OSS Software Decode)

```
gst-launch-1.0 filesrc location=<filename.mp4> ! \
  qtdemux name=demux demux.audio_0 ! \
  queue ! avdec_aac ! audioconvert ! alsasink -e
```
### AMR-WB Decode (OSS Software Decode)

```
gst-launch-1.0 filesrc location=<filename.mp4> ! \
  qtdemux name=demux demux.audio_0 ! queue ! avdec_amrwb ! \
  audioconvert ! alsasink -e
```
### AMR-NB Decode (OSS Software Decode)

```
gst-launch-1.0 filesrc location=<filename.mp4> ! \
  qtdemux name=demux demux.audio_0 ! queue ! avdec_amrnb ! \
  audioconvert ! alsasink -e
```
#### MP3 Decode (OSS Software Decode)

```
gst-launch-1.0 filesrc location=<filename.mp3> ! mpegaudioparse ! \
  avdec_mp3 ! audioconvert ! alsasink -e
```
**Note To route audio over HDMI, set the alsasink property device as follows: hw:Tegra,3**

### <span id="page-9-0"></span>Video Decode Examples Using gst-launch-1.0

The following examples show how you can perform video decode on GStreamer-1.0.

### <span id="page-9-1"></span>Video Decode Using gst-omx

The following examples show how you can perform video decode using the gst-omx plugin on GStreamer-1.0.

#### H.264 Decode (NVIDIA Accelerated Decode)

```
gst-launch-1.0 filesrc location=<filename.mp4> ! \
  qtdemux name=demux demux.video_0 ! queue ! h264parse ! omxh264dec ! \
  nveglglessink -e
```
### H.265 Decode (NVIDIA Accelerated Decode)

```
gst-launch-1.0 filesrc location=<filename.mp4> ! \
  qtdemux name=demux demux.video_0 ! queue ! h265parse ! omxh265dec ! \
  nvoverlaysink -e
```
#### 10-bit H.265 Decode (NVIDIA Accelerated Decode)

```
gst-launch-1.0 filesrc location=<filename_10bit.mkv> ! \
  matroskademux ! h265parse ! omxh265dec ! nvvidconv ! \
 'video/x-raw(memory:NVMM), format=(string)NV12' ! \
  nvoverlaysink -e
```
#### 12-bit H.265 Decode (NVIDIA Accelerated Decode)

```
gst-launch-1.0 filesrc location=<filename_12bit.mkv> ! \
  matroskademux ! h265parse ! omxh265dec ! nvvidconv ! \
 'video/x-raw(memory:NVMM), format=(string)NV12' ! \
  nvoverlaysink -e
```

```
Note For decode use cases with low memory allocation requirements (e.g. on 
        Jetson Nano), use the enable-low-outbuffer property of the gst-
        omx decoder plugin.
```
**For an example, see the pipeline below.**

```
gst-launch-1.0 filesrc location=<filename.mp4> ! \
  qtdemux ! h265parse ! omxh265dec enable-low-outbuffer=1 ! \
'video/x- raw(memory:NVMM), format=(string)NV12' ! fakesink sync=1 -e
```
**Note To enable max perf mode, use the disable-dvfs property of the gstomx decoder plugin. Expect increased power consumption in max perf mode.**

**For an example, see the pipeline below.**

```
gst-launch-1.0 filesrc location=<filename.mp4> ! \
  qtdemux ! h265parse ! omxh265dec disable-dvfs=1 ! \
'video/x-raw(memory:NVMM), format=(string)NV12' ! fakesink sync=1 -e
```
#### VP8 Decode (NVIDIA Accelerated Decode)

```
gst-launch-1.0 filesrc location=<filename.mp4> ! \
  qtdemux name=demux demux.video_0 ! queue ! omxvp8dec ! \
  nvoverlaysink -e
```
![](_page_10_Picture_9.jpeg)

**For example, refer to the pipeline below.**

```
gst-launch-1.0 filesrc location=<filename.mp4> ! \
  qtdemux name=demux demux.video_0 ! queue ! omxvp8dec ! \
  nvoverlaysink display-id=1 -e
```
#### VP9 Decode (NVIDIA Accelerated Decode)

```
gst-launch-1.0 filesrc location=<filename.mp4> ! \
  matroskademux name=demux demux.video_0 ! queue ! omxvp9dec ! \
  nvoverlaysink display-id=1 -e
```
#### MPEG-4 Decode (NVIDIA Accelerated Decode)

```
gst-launch-1.0 filesrc location=<filename.mp4> ! \
  qtdemux name=demux demux.video_0 ! queue ! mpeg4videoparse ! \
  omxmpeg4videodec ! nveglglessink -e
```
MPEG-2 Decode (NVIDIA Accelerated Decode)

```
gst-launch-1.0 filesrc location=<filename.ts> ! \
  tsdemux name=demux demux.video_0 ! queue ! mpegvideoparse ! \
  omxmpeg2videodec ! nveglglessink -e
```
### <span id="page-11-0"></span>Video Decode Using gst-v4l2

The following examples show how you can perform video decode using gst-v4l2 plugin on GStreamer-1.0.

H.264 Decode (NVIDIA Accelerated Decode)

```
gst-launch-1.0 filesrc location=<filename_h264.mp4> ! \
 qtdemux ! queue ! h264parse ! nvv4l2decoder ! nv3dsink -e
```
![](_page_11_Picture_9.jpeg)

**Note To enable max perf mode, use the enable-max-performance property of the gst-v4l2 decoder plugin. Expect increased power consumption in max perf mode.**

**For an example, see the pipeline below.**

```
gst-launch-1.0 filesrc location=<filename_h264.mp4> ! \
  qtdemux ! queue ! h264parse ! nvv4l2decoder \
  enable-max-performance=1 ! nv3dsink -e
```
#### H.265 Decode (NVIDIA Accelerated Decode)

```
gst-launch-1.0 filesrc location=<filename_h265.mp4> ! \
 qtdemux ! queue ! h265parse ! nvv4l2decoder ! nv3dsink -e
```
#### 10-bit H.265 Decode (NVIDIA Accelerated Decode)

```
gst-launch-1.0 filesrc location=<filename_10bit.mkv> ! \
  matroskademux ! queue ! h265parse ! nvv4l2decoder ! nvvidconv ! \
   'video/x-raw(memory:NVMM), format=(string)NV12' ! nv3dsink -e
```
#### 12-bit H.265 Decode (NVIDIA Accelerated Decode)

```
gst-launch-1.0 filesrc location=<filename_12bit.mkv> ! \
  matroskademux ! queue ! h265parse ! nvv4l2decoder ! nvvidconv ! \
   'video/x-raw(memory:NVMM), format=(string)NV12' ! nv3dsink -e
```
#### VP9 Decode (NVIDIA Accelerated Decode)

```
gst-launch-1.0 filesrc location=<filename_vp9.mkv> ! \
 matroskademux ! queue ! nvv4l2decoder ! nv3dsink -e
```
#### VP8 Decode (NVIDIA Accelerated Decode)

```
gst-launch-1.0 filesrc location=<filename_vp8.mkv> ! \
 matroskademux ! queue ! nvv4l2decoder ! nv3dsink -e
```
MPEG-4 Decode (NVIDIA Accelerated Decode)

```
qst-launch-1.0 filesrc location=<filename mpeg4.mp4> ! \setminus qtdemux ! queue ! mpeg4videoparse ! nvv4l2decoder ! nv3dsink -e
```
#### MPEG-2 Decode (NVIDIA Accelerated Decode)

```
gst-launch-1.0 filesrc location=<filename_mpeg2.ts> ! \
  tsdemux ! queue ! mpegvideoparse ! nvv4l2decoder ! nv3dsink -e
```
### <span id="page-12-0"></span>Image Decode Examples Using gst-launch-1.0

The following examples show how you can perform JPEG decode on GStreamer-1.0.

```
gst-launch-1.0 filesrc location=<filename.jpg> ! nvjpegdec ! \
   imagefreeze ! xvimagesink -e
```
### <span id="page-12-1"></span>ENCODE EXAMPLES

The examples in this section show how you can perform audio and video encode with GStreamer.

### <span id="page-12-2"></span>Audio Encode Examples Using gst-launch-1.0

The following examples show how you can perform audio encode on GStreamer-1.0.

#### AAC Encode (OSS Software Encode)

```
gst-launch-1.0 audiotestsrc ! \
  'audio/x-raw, format=(string)S16LE,
 layout=(string)interleaved, rate=(int)44100, channels=(int)2' ! \setminus voaacenc ! qtmux ! filesink location=test.mp4 -e
```
AMR-WB Encode (OSS Software Encode)

```
gst-launch-1.0 audiotestsrc ! \
  'audio/x-raw, format=(string)S16LE, layout=(string)interleaved, \setminusrate=(int)16000, channels=(int)1' ! voamrwbenc ! qtmux ! \setminus filesink location=test.mp4 -e
```
### <span id="page-13-0"></span>Video Encode Examples Using gst-launch-1.0

The following examples show how you can perform video encode with GStreamer-1.0.

#### <span id="page-13-1"></span>Video Encode Using gst-omx

The following examples show how you can perform video encode using the gst-omx plugin with GStreamer-1.0.

#### H.264 Encode (NVIDIA Accelerated Encode)

```
gst-launch-1.0 videotestsrc ! \
 'video/x-raw, format=(string)I420, width=(int)640, \setminusheight=(int)480' ! omxh264enc ! \setminus'video/x-h264, stream-format=(string)byte-stream' ! h264parse ! \setminus qtmux ! filesink location=test.mp4 -e
```
#### H.265 Encode (NVIDIA Accelerated Encode)

```
gst-launch-1.0 videotestsrc ! \
  'video/x-raw, format=(string)I420, width=(int)640, \setminus height=(int)480' ! omxh265enc ! filesink location=test.h265 -e
```
#### 10-bit H.265 Encode (NVIDIA Accelerated Encode)

```
gst-launch-1.0 nvarguscamerasrc ! \
  video/x-raw(memory:NVMM), width=(int)1920, height=(int)1080, \
 format=(string)NV12, framerate=(fraction)30/1' ! \
  nvvidconv ! 'video/x-raw(memory:NVMM), format=(string)I420_10LE' ! 
  omxh265enc ! matroskamux ! filesink location=test_10bit.mkv -e
```
VP8 Encode (NVIDIA Accelerated, Supported with Jetson TX2/TX2i and Jetson Nano)

```
gst-launch-1.0 videotestsrc ! \
  'video/x-raw, format=(string)I420, width=(int)640, \setminus height=(int)480' ! omxvp8enc ! matroskamux ! \
 filesink location=test.mkv -e
```
VP9 Encode (NVIDIA Accelerated, Supported with Jetson TX2 and Jetson AGX Xavier)

```
gst-launch-1.0 videotestsrc ! \
  'video/x-raw, format=(string)I420, width=(int)640, \
  height=(int)480' ! omxvp9enc ! matroskamux ! \
 filesink location=test.mkv -e
```
MPEG-4 Encode (OSS Software Encode)

```
gst-launch-1.0 videotestsrc ! \
  'video/x-raw, format=(string)I420, width=(int)640, \setminusheight=(int)480' ! avenc_mpeg4 ! qtmux ! \setminusfilesink location=test.mp4 -e
```
H.263 Encode (OSS Software Encode)

```
gst-launch-1.0 videotestsrc ! \
  'video/x-raw, format=(string)I420, width=(int)704, \setminus height=(int)576' ! avenc_h263 ! qtmux ! filesink location=test.mp4 -e
```
### <span id="page-14-0"></span>Video Encode Using gst-v4l2

The following examples show how you can perform video encode using gst-v4l2 plugin with GStreamer-1.0.

H.264 Encode (NVIDIA Accelerated Encode)

```
gst-launch-1.0 nvarguscamerasrc ! \
  'video/x-raw(memory:NVMM), width=(int)1920, height=(int)1080, \
 format=(string)NV12, framerate=(fraction)30/1' ! nvv412h264enc ! \setminusbitrate-8000000 ! h264parse ! qtmux ! filesink \
  location=<filename_h264.mp4> -e
```
**Note To enable max perf mode, use the maxperf-enable property of the gst-v4l2 encoder plugin. Expect increased power consumption in max perf mode.**

#### **For an example, see the pipeline below.**

```
gst-launch-1.0 nvarguscamerasrc ! \
 video/x-raw(memory:NUMM), width=(int)1920, height=(int)1080, \
 format=(string)NV12, framerate=(fraction)30/1' ! nvd12h264enc \setminus maxperf-enable=1 bitrate=8000000 ! h264parse ! qtmux ! filesink \
  location=<filename_h264.mp4> -e
```
#### H.265 Encode (NVIDIA Accelerated Encode)

```
gst-launch-1.0 nvarguscamerasrc ! \
  video/x-raw(memory:NVMM), width=(int)1920, height=(int)1080, \
  format=(string)NV12, framerate=(fraction)30/1' ! nvv4l2h265enc \
 bitrate=8000000 ! h265parse ! qtmux ! filesink \
  location=<filename_h265.mp4> -e
```
#### VP9 Encode (NVIDIA Accelerated Encode)

```
gst-launch-1.0 nvarguscamerasrc ! \
   'video/x-raw(memory:NVMM), width=(int)1920, height=(int)1080, \
 format=(string)NV12, framerate=(fraction)30/1' ! nvv4l2vp9enc \
 bitrate=8000000 ! matroskamux ! filesink \
  location=<filename_vp9.mkv> -e
```
#### VP9 Encode with IVF Headers (NVIDIA Accelerated Encode)

```
gst-launch-1.0 nvarguscamerasrc ! \
  'video/x-raw(memory:NVMM), width=(int)1920, height=(int)1080, \
 format=(string)NV12, framerate=(fraction)30/1' ! nvv4l2vp9enc \
   enable-headers=1 bitrate=8000000 ! filesink \
  location=<filename_vp9.vp9> -e
```
#### VP8 Encode (NVIDIA Accelerated Encode)

```
gst-launch-1.0 nvarguscamerasrc ! \
  'video/x-raw(memory:NVMM), width=(int)1920, height=(int)1080, \
 format=(string)NV12, framerate=(fraction)30/1' ! nvv4l2vp8enc \
  bitrate=8000000 ! matroskamux ! filesink \
  location=<filename_vp8.mkv> -e
```
#### VP8 Encode with IVF Headers (NVIDIA Accelerated Encode)

```
gst-launch-1.0 nvarguscamerasrc ! \
  video/x-raw(memory:NVMM), width=(int)1920, height=(int)1080, \
  format=(string)NV12, framerate=(fraction)30/1' ! nvv4l2vp8enc \
  enable-headers=1 bitrate=8000000 ! filesink \
   location=<filename_vp8.vp8> -e
```
### <span id="page-16-0"></span>Image Encode Examples Using gst-launch-1.0

The following examples show how you can perform JPEG encode on GStreamer-1.0 .

Image Encode

```
gst-launch-1.0 videotestsrc num-buffers=1 ! \
  'video/x-raw, width=(int)640, height=(int)480, \
  format=(string)I420' ! nvjpegenc ! filesink location=test.jpg -e
```
### <span id="page-16-1"></span>Supported H.264/H.265/VP8/VP9 Encoder Features with GStreamer-1.0

This section describes example gst-launch-1.0 usage for features supported by the NVIDIA accelerated H.264/H.265/VP8/VP9 encoders.

### <span id="page-16-2"></span>Features Supported Using gst-omx

This section describes example gst-launch-1.0 usage for features supported by the NVIDIA accelerated H.264/H.265/VP8/VP9 gst-omx encoders.

**Note Display detailed information on omxh264enc or omxh265enc encoder properties with the gst-inspect-1.0 [omxh264enc | omxh265enc | omxvp8enc | omxvp9enc] command.**

#### Set I-Frame Interval

```
gst-launch-1.0 videotestsrc num-buffers=200 ! \
  'video/x-raw, width=(int)1280, height=(int)720, \setminusformat=(string)I420' ! omxh264enc iframeinterval=100 ! qtmux ! \
 filesink location=test.mp4 -e
```
Set Temporal-Tradeoff (Rate at Which the Encoder Should Drop Frames)

```
gst-launch-1.0 videotestsrc num-buffers=200 ! \
 'video/x-raw, width=(int)1280, height=(int)720, \setminus
```

```
format=(string)I420' ! omxh264enc temporal-tradeoff=1 ! qtmux ! \
filesink location=test.mp4 -e
```
Configuring temporal tradeoff causes the encoder to intentionally, periodically, drop input frames. The following modes are supported:

![](_page_17_Picture_145.jpeg)

Set Rate Control Mode

```
gst-launch-1.0 videotestsrc num-buffers=200 ! \
  'video/x-raw, width=(int)1280, height=(int)720, \
 format=(string)I420' ! omxh264enc control-rate=1 ! qtmux ! \
 filesink location=test.mp4 -e
```
The following modes are supported:

![](_page_17_Picture_146.jpeg)

#### Set Peak Bitrate

```
gst-launch-1.0 videotestsrc num-buffers=200 is-live=true ! \
  'video/x-raw,width=1280,height=720,format=I420' ! \
 omxh264enc bitrate=6000000 peak-bitrate=6500000 ! qtmux ! \
 filesink location=test.mp4 -e
```
It takes effect only in variable bit rate(control-rate=1) mode. By default, the value is configured as (1.2\*bitrate).

### Set Quantization Range for I, P and B Frame

The format for the range is the following:

```
"<I_range>:<P_range>:<B_range>"
```
Where  $\langle I_{\text{range}} \rangle$ ,  $\langle I_{\text{range}} \rangle$  and  $\langle I_{\text{range}} \rangle$  are each expressed as hyphenated values, as shown in the following example:

```
gst-launch-1.0 videotestsrc num-buffers=200 ! \
 'video/x-raw, width=(int)1280, height=(int)720, \setminusformat=(string)I420' ! \
 omxh264enc qp-range="10,30:10,35:10,35" ! qtmux ! \
 filesink location=test.mp4 -e
```
The range of B frames does not take effect if the number of B frames is 0.

Set Hardware Preset Level

```
gst-launch-1.0 videotestsrc num-buffers=200 ! \
  'video/x-raw, width=(int)1280, height=(int)720, \setminus format=(string)I420' ! omxh264enc preset-level=0 ! qtmux ! \
 filesink location=test.mp4 -e
```
The following modes are supported:

![](_page_18_Picture_167.jpeg)

#### Set Profile

```
gst-launch-1.0 videotestsrc num-buffers=200 ! \
  'video/x-raw, width=(int)1280, height=(int)720, \
  format=(string)I420' ! omxh264enc profile=8 ! qtmux ! \setminusfilesink location=test.mp4 -e
```
From omxh264enc, the following profiles are supported:

![](_page_19_Picture_179.jpeg)

Set Level

```
gst-launch-1.0 videotestsrc num-buffers=200 is-live=true ! \
 'video/x-raw, format=(string)I420, width=(int)256, height=(int)256, \setminusframerate=(fraction)30/1' ! omxh264enc bitrate=40000 !\
 'video/x-h264, level=(string)2.2' ! qtmux ! \setminusfilesink location= test.mp4 -e
```
From omxh264enc, the following levels are supported: 1, 1b, 1.2, 1.3, 2, 2.1, 2.2, 3, 3.1, 3.2, 4, 4.1, 4.2, 5, 5.1, and 5.2.

From omxh265enc, the following levels are supported: main1, main2, main2.1, main3, main3.1, main4, main4.1, main5, high1, high2, high2.1, high3, high3.1, high4, high4.1, and high5.

Set Number of B Frames Between Two Reference Frames

```
gst-launch-1.0 videotestsrc num-buffers=200 ! \
  'video/x-raw, width=(int)1280, height=(int)720, \setminusformat=(string)I420' ! omxh264enc num-B-Frames=2 ! qtmux ! \setminusfilesink location=test.mp4 -e
```
![](_page_19_Figure_11.jpeg)

Insert SPS and PPS at IDR

```
gst-launch-1.0 videotestsrc num-buffers=200 ! \
 'video/x-raw, width=(int)1280, height=(int)720, \
 format=(string)I420' ! omxh264enc insert-sps-pps=1 ! qtmux ! \setminusfilesink location=test.mp4 -e
```
If enabled, a sequence parameter set (SPS) and a picture parameter set (PPS) are inserted before each IDR frame in the H.264/H.265 stream.

Enable Two-Pass CBR

```
gst-launch-1.0 videotestsrc num-buffers=200 ! \
  'video/x-raw, width=(int)1280, height=(int)720, \
 format=(string)I420' ! omxh264enc EnableTwopassCBR=1
 control-rate=2 ! qtmux ! filesink location=test.mp4 -e
```
Two-pass CBR must be enabled along with constant bit rate (control-rate=2).

Set Virtual Buffer Size

```
gst-launch-1.0 videotestsrc num-buffers=200 ! \
  'video/x-raw, width=(int)1280, height=(int)720, \
 format=(string)I420' ! omxh264enc vbv-size=10 ! qtmux ! \setminusfilesink location=test.mp4 -e
```
If the buffer size of decoder or network bandwidth is limited, configuring virtual buffer size can cause video stream generation to correspond to the limitations according to the following formula:

```
virtual buffer size = vbv-size * (bitrate/fps)
```
Enable Stringent Bitrate

```
gst-launch-1.0 nvarguscamerasrc num-buffers=200 ! \
  'video/x-raw(memory:NVMM),width=1920,height=1080,
 format=(string)NV12' ! \setminusomxh264enc control-rate=2 vbv-size=1 EnableTwopassCBR=true \
  EnableStringentBitrate=true ! qtmux ! filesink location=test.mp4 -e
```
Stringent Bitrate must be enabled along with constant bit rate (control-rate=2), two-pass CBR being enabled, and virtual buffer size being set.

Slice-Header-Spacing with Spacing in Terms of MB

```
gst-launch-1.0 videotestsrc num-buffers=200 ! \
 'video/x-raw, width=(int)1280, height=(int)720, \backslashformat=(string)1420' ! \
 omxh264enc slice-header-spacing=200 bit-packetization=0 ! \
 qtmux ! filesink location=test.mp4 -e
```
The parameter bit-packetization=0 configures the network abstraction layer (NAL) packet as macroblock (MB)-based, and slice-header-spacing=200 configures each NAL packet as 200 MB at maximum.

### Slice Header Spacing with Spacing in Terms of Number of Bits

```
gst-launch-1.0 videotestsrc num-buffers=200 ! \
  'video/x-raw, width=(int)1280, height=(int)720, \setminusformat=(string)I420' ! \
 omxh264enc slice-header-spacing=1024 bit-packetization=1 ! \
 qtmux ! filesink location=test1.mp4 -e
```
The parameter bit-packetization=1 configures the network abstraction layer (NAL) packet as size-based, and slice-header-spacing=1024 configures each NAL packet as 1024 bytes at maximum.

### <span id="page-21-0"></span>Features Supported Using gst-v4l2

This section describes example gst-launch-1.0 usage for features supported by the NVIDIA accelerated H.264/H.265/VP8/VP9 gst-v4l2 encoders.

**Note Display detailed information on the nvv4l2h264enc, nvv4l2h265enc, or nvv4l2vp9enc encoder property with the gst-inspect-1.0 [nvv4l2h264enc | nvv4l2h265enc | nvv4l2vp8enc | nvv4l2vp9enc] command.**

Set I-Frame Interval (Supported with H.264/H.265/VP9 Encode)

```
gst-launch-1.0 videotestsrc num-buffers=300 ! \
  'video/x-raw, width=(int)1280, height=(int)720, \setminusformat=(string)I420, framerate=(fraction)30/1' ! nvvidconv ! \setminus'video/x-raw(memory:NVMM), format=(string)I420' ! nvv4l2h264enc \
  iframeinterval=100 ! h264parse ! qtmux ! filesink \
  location=<filename_h264.mp4> -e
```
This property sets encoding Intra Frame occurrence frequency.

## Set Rate Control Mode and Bitrate (Supported with H.264/H.265/VP9 Encode)

```
gst-launch-1.0 videotestsrc num-buffers=300 ! \
  'video/x-raw, width=(int)1280, height=(int)720, \
 format=(string)I420, framerate=(fraction)30/1' ! nvvidconv ! \setminus'video/x-raw(memory:NVMM), format=(string)I420' ! nvv4l2h264enc \
 control-rate=0 bitrate=30000000 ! h264parse ! qtmux ! filesink \
 location=<filename_h264_VBR.mp4> -e
gst-launch-1.0 videotestsrc num-buffers=300 ! \
  'video/x-raw, width=(int)1280, height=(int)720, \
 format=(string)I420, framerate=(fraction)30/1' ! nvvidconv ! \
  'video/x-raw(memory:NVMM), format=(string)I420' ! nvv4l2h264enc \
 control-rate=1 bitrate=30000000 ! h264parse ! qtmux ! filesink \
 location=<filename_h264_CBR.mp4> -e
```
The following modes are supported:

![](_page_22_Picture_156.jpeg)

## Set Quantization Range for I, P and B frame (Supported with H.264/H.265 Encode)

```
gst-launch-1.0 videotestsrc num-buffers=300 ! \
  'video/x-raw, width=(int)1280, height=(int)720, \
 format=(string)I420, framerate=(fraction)30/1' ! nvvidconv ! \
  'video/x-raw(memory:NVMM), format=(string)I420' ! nvv4l2h264enc \
 ratecontrol-enable=0 quant-i-frames=30 quant-p-frames=30 \
   quant-b-frames=30 num-B-Frames=1 ! filesink \
 location=<filename_h264.264> -e
```
The range of B frames does not take effect if the number of B frames is 0.

Set Hardware Preset Level (Supported with H.264/H.265/VP9 Encode)

```
gst-launch-1.0 videotestsrc num-buffers=300 ! \
  'video/x-raw, width=(int)1280, height=(int)720, \setminusformat=(string)I420, framerate=(fraction)30/1' ! nvvidconv ! \
  'video/x-raw(memory:NVMM), format=(string)I420' ! nvv412h264enc \
  preset-level=4 MeasureEncoderLatency=1 ! 'video/x-h264, \
  stream-format=(string)byte-stream, alignment=(string)au' ! \
  filesink location=<filename_h264.264> -e
```
The following modes are supported:

![](_page_23_Picture_173.jpeg)

### Set Profile (Supported with H.264 Encode)

```
gst-launch-1.0 videotestsrc num-buffers=300 ! \
  'video/x-raw, width=(int)1280, height=(int)720, \setminusformat=(string)I420, framerate=(fraction)30/1' ! nvvidconv ! \
  'video/x-raw(memory:NVMM), format=(string)I420' ! nvv4l2h264enc \
 profile=0 ! video/x-h264, stream-format=(string)byte-stream, \ \ \ \ \ \alignment=(string)au' ! filesink location=<filename_h264.264> -e
```
The following profiles are supported:

![](_page_23_Picture_174.jpeg)

### Insert SPS and PPS at IDR (Supported with H.264 Encode)

```
gst-launch-1.0 videotestsrc num-buffers=300 ! \
 'video/x-raw, width=(int)1280, height=(int)720, \setminusformat=(string)I420, framerate=(fraction)30/1' ! nvvidconv ! \
  'video/x-raw(memory:NVMM), format=(string)I420' ! nvv4l2h264enc \
 insert-sps-pps=1 ! \
   'video/x-h264, stream-format=(string)byte-stream, \
 alignment=(string)au' ! filesink location=<filename_h264.264> -e
```
If enabled, a sequence parameter set (SPS) and a picture parameter set (PPS) are inserted before each IDR frame in the H.264 stream.

Enable Two-Pass CBR (Supported with H.264/H.265 Encode)

```
gst-launch-1.0 videotestsrc num-buffers=300 ! \
  'video/x-raw, width=(int)1280, height=(int)720, \setminusformat=(string)I420, framerate=(fraction)30/1' ! nvvidconv ! \setminus'video/x-raw(memory:NVMM), format=(string)I420' ! nvv4l2h264enc \
 control-rate=1 bitrate=10000000 EnableTwopassCBR=1 ! \
  video/x-h264, stream-format=(string)byte-stream, \
  alignment=(string)au' ! filesink location=<filename_h264.264> -e
```
Two-pass CBR must be enabled along with constant bit rate (control-rate=1).

**Note For multi-instance encode with two-pass CBR enabled, enable max perf mode by using the maxperf-enable property of the gst-v4l2 encoder to achieve best performance. Expect increased power consumption in max perf mode.**

Slice-Header-Spacing with Spacing in Terms of MB (Supported with H.264/H.265 Encode)

```
gst-launch-1.0 videotestsrc num-buffers=300 ! \
  'video/x-raw, width=(int)1280, height=(int)720, \backslashformat=(string)I420, framerate=(fraction)30/1' ! nvvidconv ! \
  'video/x-raw(memory:NVMM), format=(string)I420' ! nvv4l2h264enc \
 slice-header-spacing=8 bit-packetization=0 ! 'video/x-h264, \
 stream-format=(string) byte-stream, alignment=(string)au' ! \ \ \ \ \ filesink location=<filename_h264.264> -e
```
The parameter bit-packetization=0 configures the network abstraction layer (NAL) packet as macroblock (MB)-based, and slice-header-spacing=8 configures each NAL packet as 8 MB at maximum.

Slice Header Spacing with Spacing in Terms of Number of Bits (Supported with H.264/H.265 Encode)

```
gst-launch-1.0 videotestsrc num-buffers=300 ! \
  'video/x-raw, width=(int)1280, height=(int)720, \setminusformat=(string)I420, framerate=(fraction)30/1' ! nvvidconv ! \
  'video/x-raw(memory:NVMM), format=(string)I420' ! nvv4l2h264enc \
 slice-header-spacing=1400 bit-packetization=1 ! 'video/x-h264, \
  stream-format=(string)byte-stream, alignment=(string)au' ! \
  filesink location=<filename_h264.264> -e
```
The parameter bit-packetization=1 configures the network abstraction layer (NAL) packet as size-based, and slice-header-spacing=1400 configures each NAL packet as 1400 bytes at maximum.

Enable Cabac-Entropy-Coding (Supported with H.264 Encode for Main or High Profile)

```
gst-launch-1.0 videotestsrc num-buffers=300 ! \
  'video/x-raw, width=(int)1280, height=(int)720, \
  format=(string)I420, framerate=(fraction)30/1' ! nvvidconv ! \setminus'video/x-raw(memory:NVMM), format=(string)I420' ! nvv4l2h264enc \
 profile=2 cabac-entropy-coding=1 ! 'video/x-h264, \
 stream-format=(string)byte-stream, alignment=(string)au' ! \setminus filesink location=<filename_h264.264> -e
```
The following entropy coding types are supported:

![](_page_25_Picture_137.jpeg)

Set Number of B Frames Between Two Reference Frames (Supported with H.264 Encode)

```
gst-launch-1.0 videotestsrc num-buffers=300 ! \
  'video/x-raw, width=(int)1280, height=(int)720, \setminusformat=(string)I420, framerate=(fraction)30/1' ! nvvidconv ! \setminus'video/x-raw(memory:NVMM), format=(string)I420' ! nvv4l2h264enc \
  num-B-Frames=1 ! 'video/x-h264, stream-format=(string)byte-stream, \
 alignment=(string)au' ! filesink location=<filename_h264.264> -e
```
This property sets the number of B frames between two reference frames.

**Note For multi-instance encode with num-B-Frames=2, enable max perf mode by specifying the maxperf-enable property of the gst-v4l2 encoder for best performance. Expect increased power consumption in max perf mode.**

### Set qp-range (Supported with H.264/H.265 Encode)

```
gst-launch-1.0 videotestsrc num-buffers=300 ! \
  'video/x-raw, width=(int)1280, height=(int)720, \setminusformat=(string)I420, framerate=(fraction)30/1' ! nvvidconv ! \setminus'video/x-raw(memory:NVMM), format=(string)I420' ! nvv4l2h264enc \
 qp-range="24,24:28,28:30,30" num-B-Frames=1 ! 'video/x-h264, \
  stream-format=(string)byte-stream, alignment=(string)au' ! filesink \
 location=<filename_h264.264> -e
```
This property sets qunatization range for P, I and B frames.

Enable MVBufferMeta (Supported with H.264/H.265 Encode)

```
gst-launch-1.0 videotestsrc num-buffers=300 ! \
  'video/x-raw, width=(int)1280, height=(int)720, \setminusformat=(string)I420, framerate=(fraction)30/1' ! nvvidconv ! \setminus'video/x-raw(memory:NVMM), format=(string)I420' ! nvv412h264enc \
 EnableMVBufferMeta=1 ! 'video/x-h264, \
   stream-format=(string)byte-stream, alignment=(string)au' ! \
  filesink location=<filename_h264.264> -e
```
This property enables motion vector metadata for encoding.

Insert AUD (Supported with H.264/H.265 Encode)

```
gst-launch-1.0 videotestsrc num-buffers=300 ! \
  'video/x-raw, width=(int)1280, height=(int)720, \backslashformat=(string)I420, framerate=(fraction)30/1' ! nvvidconv ! \setminus'video/x-raw(memory:NVMM), format=(string)I420' ! nvv412h264enc \
 insert -aud =1 ! video/x-h264, stream-formate(sstring)byte-stream, \Diamondalignment=(string)au' ! filesink location=<filename_h264.264> -e
```
This property inserts an H.264/H.265 Access Unit Delimiter (AUD).

Insert VUI (Supported with H.264/H.265 Encode)

```
gst-launch-1.0 videotestsrc num-buffers=300 ! \
  'video/x-raw, width=(int)1280, height=(int)720, \backslashformat=(string)I420, framerate=(fraction)30/1' ! nvvidconv ! \
  'video/x-raw(memory:NVMM), format=(string)I420' ! nvv4l2h264enc \
 insert-vui=1 ! video/x-h264, stream-format=(string)byte-stream, \ \ \ \ \ \ \alignment=(string)au' ! filesink location=<filename_h264.264> -e
```
This property inserts H.264/H.265 Video Usability Information (VUI) in SPS.

### <span id="page-27-0"></span>CAMERA CAPTURE WITH GSTREAMER-1.0

For nvgstcapture-1.0 usage information enter the following command:

nvgstcapture-1.0 --help

**Note nvgstcapture-1.0 application default only supports ARGUS API using nvarguscamerasrc plugin. Legacy nvcamerasrc plugin support is deprecated.**

For more information, see [Nvgstcapture-1.0 Option Reference](#page-52-0) in this guide.

Capture using nvarguscamerasrc and preview display with overlaysink:

```
gst-launch-1.0 nvarguscamerasrc ! 'video/x-raw(memory:NVMM), \
 width=(int)1920, height=(int)1080, format=(string)NV12, \setminus framerate=(fraction)30/1' ! nvoverlaysink -e
```
**Note For multi-instance encode with num-B-Frames=2, enable max perf mode by specifying the maxperf-enable property of the gst-v4l2 encoder for best performance. Expect increased power consumption in max perf mode.**

```
gst-launch-1.0 nvarguscamerasrc maxperf=1 ! \
  video/x-raw(memory:NVMM), width=(int)1920, height=(int)1080, \
 format=(string)NV12, framerate=(fraction)30/1' ! nvv412h265enc \setminuscontrol-rate=1 bitrate=8000000 ! 'video/x-h265, \
  stream-format=(string)byte-stream' ! h265parse ! qtmux ! filesink \
 location=test.mp4 -e
```
The nvgstcapture-1.0 application uses the v4l2src plugin to capture still images and video.

The following table shows USB camera support.

![](_page_27_Picture_168.jpeg)

raw-yuv Capture (I420 Format) and Preview Display with xvimagesink

```
gst-launch-1.0 v4l2src device="/dev/video0" ! \
  "video/x-raw, width=640, height=480, format=(string)YUY2" ! \setminusxvimagesink -e
```
### <span id="page-28-0"></span>VIDEO PLAYBACK WITH GSTREAMER-1.0

For nvgstplayer-1.0 usage information enter the following command:

```
nvgstplayer-1.0 --help
```
Video can be output to HD displays using the HDMI connector on the platform. The GStreamer-1.0 application supports currently the following video sinks:

**Note The nvoverlaysink plugin is deprecated in L4T Release 32.1. Use the nvdrmvideosink plugin for development.**

Overlay Sink (Video playback on overlay in full-screen mode)

```
gst-launch-1.0 filesrc location=<filename.mp4> ! \
 qtdemux name=demux ! h264parse ! omxh264dec ! nvoverlaysink -e
```
Overlay Sink (Video playback using overlay parameters)

![](_page_28_Picture_175.jpeg)

**For more introduction about the overlay windows in the display controller, please refer to the** *TX2 Technical Reference Manual* **(TRM).**

**To use all 6 overlays X11 must be disabled, since it occupies one window. Disabling X11 also helps avoid memory bandwidth contention when using a non X11 overlay.**

```
gst-launch-1.0 filesrc location=<filename_1080p.mp4> ! \
 qtdemux ! h264parse ! omxh264dec \
 nvoverlaysink overlay-x=100 overlay-y=100 overlay-w=640 \
 overlay-h=480 overlay=1 \
  overlay-depth=0 & gst-launch-1.0 filesrc \
 location=<filename_1080p.mp4> ! qtdemux ! h264parse ! omxh264dec ! \setminusnvoverlaysink overlay-x=250 overlay-y=250 overlay-w=640 \
 overlay-h=480 overlay=2 overlay-depth=1 -e
qst-launch-1.0 filesrc location=<filename 1080p.mp4> ! \setminusqtdemux ! h264parse ! omxh264dec \
 nvoverlaysink overlay-x=100 overlay-y=100 overlay-w=640 \
 overlay-h=480 overlay=1 overlay-depth=2 & gst-launch-1.0 filesrc \
  location=<filename_1080p.mp4> ! qtdemux ! h264parse ! omxh264dec ! \
 nvoverlaysink overlay-x=250 overlay-y=250 overlay-w=640 \
```
nveglglessink (Windowed video playback, NVIDIA EGL/GLES videosink using default X11 backend)

overlay-h=480 overlay=2 overlay-depth=1 -e

Use the following command to start the GStreamer pipeline using nveglglesink with the default X11 backend:

```
gst-launch-1.0 filesrc location=<filename.mp4> ! \
 qtdemux name=demux ! h264parse ! omxh264dec ! nveglglessink -e
```
This nvgstplayer-1.0 application supports specific window position and dimensions for windowed playback:

```
nvgstplayer-1.0 -i <filename> --window-x=300 --window-y=300 \
  --window-width=500 --window-height=500
```
nveglglessink (Windowed video playback, NVIDIA EGL/GLES videosink using Wayland backend)

You can also use nveglglsink with the Wayland backend, instead of the default X11 backend.

Ubuntu 16.04 does not support the Wayland display server. That is, there is no UI support to switch to Wayland from Xorg. You must start the Wayland server (Weston) using the target's shell before performing any Weston based operation.

*To start Weston:*

The following steps are required before you first run the GStreamer pipeline with the Wayland backend. They are not required on subsequent runs.

1. Stop the display manager:

sudo systemctl stop gdm sudo loginctl terminate-seat seat0

2. Unset the DISPLAY environment variable:

unset DISPLAY

3. Create a temporary xdg directory:

```
mkdir /tmp/xdg
chmod 700 /tmp/xdg
```
4. Start the Weston compositor:

```
sudo XDG_RUNTIME_DIR=/tmp/xdg weston --idle-time=0 &
```
*To run the GStreamer pipeline with the Wayland backend:*

Use the following command to start the GStreamer pipeline using nveglglesink with the Wayland backend:

```
sudo XDG_RUNTIME_DIR=/tmp/xdg gst-launch-1.0 filesrc \
 location=<filename.mp4> ! qtdemux name=demux ! h264parse ! \
  omxh264dec ! nveglglessink winsys=wayland
```
### DRM Video Sink (Video playback using DRM)

This sink element uses DRM to render video on connected displays.

1. Stop the display manager:

```
sudo systemctl stop gdm
sudo loginctl terminate-seat seat0
```
2. Enter this command to start the GStreamer pipeline using nvdrmvideosink:

```
gst-launch-1.0 filesrc location=<filename.mp4> ! \
   qtdemux! queue ! h264parse !nvv4l2decoder ! nvdrmvideosink -e
```
#### **Properties**

nvdrmvideosink supports the following properties:

![](_page_31_Picture_156.jpeg)

The following command illustrates the use of these properties:

```
gst-launch-1.0 filesrc location=<filename.mp4> ! \
  qtdemux! queue ! h264parse ! ! nvv4l2decoder ! nvdrmvideosink \
  conn_id=0 plane_id=1 set_mode=0 -e
```
nv3dsink Video Sink (Video playback using 3D graphics API)

This video sink element works with NVMM buffers and renders using the 3D graphics rendering API. It performs better than nveglglessink with NVMM buffers.

The following command starts the gstreamer pipeline using nv3dsink:

```
gst-launch-1.0 filesrc location=<filename.mp4> ! \
  qtdemux ! queue ! h264parse ! nvv4l2decoder ! nv3dsink -e
```
### <span id="page-31-0"></span>VIDEO FORMAT CONVERSION WITH GSTREAMER-1.0

The NVIDIA proprietary nvvidconv GStreamer-1.0 plugin allows conversion between OSS (raw) video formats and NVIDIA video formats. The nvvidconv plugin currently supports the format conversions described in this section

### <span id="page-31-1"></span>raw-yuv Input Formats

Currently nvvidconv supports the I420, UYVY, YUY2, YVYU, NV12, BGRx, and RGBA raw-yuv input formats.

Using the gst-omx encoder:

```
gst-launch-1.0 videotestsrc ! 'video/x-raw, format=(string)UYVY, \
  width=(int)1280, height=(int)720' ! nvvidconv ! \setminusvideo/x-raw(memory:NUMM), format=(string)I420' ! omxh264enc ! \
  'video/x-h264, stream-format=(string)byte-stream' ! h264parse ! \setminus qtmux ! filesink location=test.mp4 -e
Using the gst-v4l2 encoder:
qst-lawch-1.0 videotestsrc ! 'video/x-raw, format=(string)UYVY, \
  width=(int)1280, height=(int)720' ! nvvidconv ! \
  'video/x-raw(memory:NVMM), format=(string)I420' ! \
   nvv4l2h264enc ! 'video/x-h264, \
   stream-format=(string)byte-stream' ! h264parse ! \
   qtmux ! filesink location=test.mp4 -e
```
### <span id="page-32-0"></span>raw-yuv Output Formats

Currently nvvidconv supports the I420, UYVY, YUY2, YVYU, NV12, BGRx, and RGBA raw-yuv output formats.

Using the gst-omx decoder:

```
gst-launch-1.0 filesrc location=640x480_30p.mp4 ! qtdemux ! queue ! 
\overline{\phantom{0}}h264parse ! omxh264dec ! nvvidconv ! \
   'video/x-raw, format=(string)UYVY' ! videoconvert ! xvimagesink -e
```
▶ Using the gst-v412 decoder:

```
gst-launch-1.0 filesrc location=640x480_30p.mp4 ! qtdemux ! \
   queue ! h264parse ! nvv4l2decoder ! nvvidconv ! \
   'video/x-raw, format=(string)UYVY' ! videoconvert ! xvimagesink -e
```
### <span id="page-32-1"></span>NVIDIA INPUT AND OUTPUT FORMATS

Currently e supports NVIDIA input and output formats for format conversion as described in the following table:

![](_page_32_Picture_218.jpeg)

![](_page_33_Picture_156.jpeg)

Uses these commands to convert between NVIDIA formats:

```
qst-launch-1.0 filesrc location=1280x720 30p.mp4 ! qtdemux ! \setminush264parse ! omxh264dec ! nvvidconv ! \
   'video/x-raw(memory:NVMM), format=(string)RGBA' ! nvoverlaysink -e
qst-launch-1.0 filesrc location=1280x720 30p.mp4 ! qtdemux ! \setminush264parse ! nvv4l2decoder ! nvvidconv ! \
   'video/x-raw(memory:NVMM), format=(string)RGBA' ! nvdrmvideosink -e
gst-launch-1.0 nvarguscamerasrc ! \
  video/x-raw(memory:NVMM), width=(int)1920, height=(int)1080, \
 format=(string)NV12, framerate=(fraction)30/1' ! nvvidconv ! \
  video/x-raw(memory:NVMM), format=(string)I420' ! omxh264enc ! \
  qtmux ! filesink location=test.mp4 -e
gst-launch-1.0 nvarguscamerasrc ! \
  video/x-raw(memory:NVMM), width=(int)1920, height=(int)1080, \
 format=(string)NV12, framerate=(fraction)30/1' ! nvvidconv ! \
  'video/x-raw(memory:NVMM), format=(string)I420' ! nvv412h264enc ! \
h264parse ! qtmux ! filesink location=test.mp4 -e
```
### <span id="page-33-0"></span>VIDEO SCALING WITH GSTREAMER-1.0

The NVIDIA proprietary nvvidconv GStreamer-1.0 plugin also allows you to perform video scaling. The nvvidconv plugin currently supports scaling with the format conversions described in this section.

### <span id="page-33-1"></span>raw-yuv Input Formats

Currently nvvidconv supports the I420, UYVY, YUY2, YVYU, NV12, BGRx, and RGBA raw-yuv input formats for scaling.

Using the gst-omx encoder:

```
gst-launch-1.0 videotestsrc ! \
  'video/x-raw, format=(string)I420, width=(int)1280, \setminusheight=(int)720' ! nvvidconv ! \setminus'video/x-raw(memory:NVMM), width=(int)640, height=(int)480, \setminusformat=(string)I420' ! omxh264enc ! \
   'video/x-h264, stream-format=(string)byte-stream' ! h264parse ! \
   qtmux ! filesink location=test.mp4 -e
```
▶ Using the gst-v412 encoder:

```
gst-launch-1.0 videotestsrc ! \
 'video/x-raw, format=(string)I420, width=(int)1280, \setminusheight=(int)720' ! nvvidconv ! \setminus'video/x-raw(memory:NVMM), width=(int)640, height=(int)480, \
 format=(string)I420' ! nvv412h264enc ! \
  'video/x-h264, stream-format=(string)byte-stream' ! h264parse ! \setminus qtmux ! filesink location=test.mp4 -e
```
### <span id="page-34-0"></span>raw-yuv Output Formats

Currently nvvidconv supports the I420, UYVY, YUY2, YVYU, NV12, BGRx, and RGBA raw-yuv output formats for scaling.

Using the gst-omx decoder:

```
gst-launch-1.0 filesrc location=1280x720_30p.mp4 ! qtdemux ! queue ! 
\overline{\phantom{0}}h264parse ! omxh264dec ! nvvidconv ! \
 'video/x-raw, format=(string)I420, width=640, height=480' ! \
  xvimagesink -e
```
▶ Using the gst-v412 decoder:

```
qst-launch-1.0 filesrc location=1280x720 30p.mp4 ! qtdemux ! \backslash queue ! h264parse ! nvv4l2decoder ! nvvidconv ! \
  'video/x-raw, format=(string)I420, width=640, height=480' ! \setminus xvimagesink -e
```
### <span id="page-34-1"></span>NVIDIA Input and Output Formats

Currently nvvidconv supports the NVIDIA input and output formats for scaling described in the following table:

![](_page_34_Picture_219.jpeg)

![](_page_35_Picture_211.jpeg)

To scale between NVIDIA formats

Using the gst-omx pipeline:

```
gst-launch-1.0 filesrc location=1280x720_30p.mp4 ! qtdemux ! \setminush264parse ! omxh264dec ! nvvidconv ! \
  video/x-raw(memory:NVMM), width=(int)640, height=(int)480, \
   format=(string)NV12' ! nvoverlaysink -e
```
▶ Using the gst-v412 decoder:

```
qst-launch-1.0 filesrc location=1280x720 30p.mp4 ! qtdemux ! \setminush264parse ! nvv4l2decoder ! nvvidconv ! \
  'video/x-raw(memory:NVMM), width=(int)640, height=(int)480, \setminus format=(string)NV12' ! nv3dsink -e
```
▶ Using the gst-omx pipeline:

```
qst-launch-1.0 filesrc location=1280x720 30p.mp4 ! qtdemux ! \setminush264parse ! omxh264dec ! nvvidconv ! \
  'video/x-raw(memory:NVMM), width=(int)640, height=(int)480, \setminus format=(string)RGBA' ! nvoverlaysink -e
```
▶ Using the gst-v412 decoder:

```
gst-launch-1.0 filesrc location=1280x720_30p.mp4 ! qtdemux ! \setminush264parse ! nvv4l2decoder ! nvvidconv ! \
  'video/x-raw(memory:NVMM), width=(int)640, height=(int)480, \setminus format=(string)NV12' ! nvdrmvideosink -e
```
Using the gst-omx pipeline:

```
gst-launch-1.0 nvarguscamerasrc ! \
  'video/x-raw(memory:NVMM), width=(int)1920, height=(int)1080, \
  format=(string)NV12, framerate=(fraction)30/1' ! nvvidconv ! \setminus
```

```
'video/x-raw(memory:NVMM), width=(int)640, height=(int)480, \setminusformat=(string)NV12' ! omxh264enc ! \
 qtmux ! filesink location=test.mp4 -e
```
▶ Using the gst-v412 encoder:

```
gst-launch-1.0 nvarguscamerasrc ! \
  'video/x-raw(memory:NVMM), width=(int)1920, height=(int)1080, \
  format=(string)NV12, framerate=(fraction)30/1' ! nvvidconv ! \setminus'video/x-raw(memory:NVMM), width=(int)640, height=(int)480, \setminusformat=(string)NV12' ! nvv4l2h264enc ! h264parse ! \setminus qtmux ! filesink location=test.mp4 -e
```
### <span id="page-36-0"></span>VIDEO CROPPING WITH GSTREAMER-1.0

The NVIDIA proprietary nvvidconv GStreamer-1.0 plugin also allows you to perform video cropping.

To crop video

▶ Using the gst-omx decoder:

```
gst-launch-1.0 filesrc location=<filename_1080p.mp4> ! qtdemux ! \
 h264parse ! omxh264dec ! \
 nvvidconv left=400 right=1520 top=200 bottom=880 ! \
 nvoverlaysink display-id=1 -e
```
▶ Using the gst-v412 decoder:

```
gst-launch-1.0 filesrc location=<filename_1080p.mp4> ! qtdemux ! \
 h264parse ! nvv412decoder ! \
  nvvidconv left=400 right=1520 top=200 bottom=880 ! nv3dsink -e
```
### <span id="page-36-1"></span>VIDEO TRANSCODE WITH GSTREAMER-1.0

You can perform video transcoding between the following video formats.

H.264 Decode to VP9 Encode (NVIDIA Accelerated Decode to NVIDIA- Accelerated Encode)

Using the gst-omx pipeline:

```
gst-launch-1.0 filesrc location=<filename.mp4> ! \
  qtdemux name=demux demux.video_0 ! queue ! h264parse ! omxh264dec
\mathbf{I} \setminus
```
omxvp9enc bitrate=20000000 ! matroskamux name=mux ! \ filesink location=<Transcoded\_filename.mkv> -e

▶ Using the gst-v412 pipeline:

```
qst-launch-1.0 filesrc location=<filename 1080p.mp4> ! qtdemux ! \setminush264parse ! nvv412decoder ! \
   nvvidconv left=400 right=1520 top=200 bottom=880 ! nv3dsink -e
```
H.265 Decode to VP9 Encode (NVIDIA Accelerated Decode to NVIDIA- Accelerated Encode)

Using the gst-omx-pipeline:

```
gst-launch-1.0 filesrc location=<filename.mp4> ! \
  qtdemux name=demux demux.video_0 ! queue ! h265parse ! \
   omxh265dec ! omxvp9enc bitrate=20000000 ! matroskamux name=mux ! \
  filesink location=<Transcoded_filename.mkv> -e
```
▶ Using the gst-v412 pipeline:

```
gst-launch-1.0 filesrc location=<filename.mp4> ! \
qtdemux name=demux demux.video_0 ! queue ! h265parse ! 
nvv4l2decoder \ ! nvv4l2vp9enc bitrate=20000000 ! queue ! 
matroskamux name=mux ! \
  filesink location=<Transcoded_filename.mkv> -e
```
VP8 Decode to H.264 Encode (NVIDIA Accelerated Decode to NVIDIA- Accelerated Encode)

Using the gst-omx-pipeline:

```
gst-launch-1.0 filesrc location=<filename.webm> ! \
   matroskademux name=demux demux.video_0 ! queue ! omxvp8dec ! \
  omxh264enc bitrate=20000000 ! qtmux name=mux ! \
  filesink location=<Transcoded_filename.mp4> -e
```
▶ Using the gst-v412 pipeline:

```
gst-launch-1.0 filesrc location=<filename.mebm> ! \
  matroskademux name=demux demux.video_0 ! queue ! nvv4l2decoder ! \
 nvv4l2h264enc bitrate=20000000 ! h264parse ! queue ! \
   qtmux name=mux \ ! filesink location=<Transcoded_filename.mp4> -e
```
VP9 Decode to H.265 Encode (NVIDIA Accelerated Decode to NVIDIA- Accelerated Encode)

Using the gst-omx-pipeline:

```
gst-launch-1.0 filesrc location=<filename.webm> ! \
 matroskademux name=demux demux.video_0 ! queue ! omxvp9dec ! \
  omxh265enc bitrate=20000000 ! qtmux name=mux ! \
  filesink location=<Transcoded_filename.mp4> -e
```
 $\triangleright$  Using the gst-v412 pipeline:

```
gst-launch-1.0 filesrc location=<filename.webm> ! \
  matroskademux name=demux demux.video_0 ! queue ! nvv4l2decoder ! \
 nvv4l2h265enc bitrate=20000000 ! h265parse ! queue ! \
   qtmux name=mux \ ! filesink location=<Transcoded_filename.mp4> -e
```
## MPEG-4 Decode to VP9 Encode (NVIDIA Accelerated Decode to NVIDIA- Accelerated Encode)

Using the gst-omx-pipeline:

```
gst-launch-1.0 filesrc location=<filename.mp4> ! \
 qtdemux name=demux demux.video_0 ! queue ! mpeg4videoparse ! \
 omxmpeg4videodec ! omxvp9enc bitrate=20000000 ! matroskamux \
  name=mux ! filesink location=<Transcoded_filename.mkv> -e
```
▶ Using the gst-v412 pipeline:

```
gst-launch-1.0 filesrc location=<filename.mp4> ! \
  qtdemux name=demux demux.video_0 ! queue ! mpeg4videoparse ! \
  nvv4l2decoder ! nvv4l2vp9enc bitrate=20000000 ! queue ! \
   matroskamux \ name=mux ! filesink \
   location=<Transcoded_filename.mkv> -e
```
MPEG-4 Decode to H.264 Encode (NVIDIA Accelerated Decode to NVIDIA- Accelerated Encode)

Using the gst-omx-pipeline:

```
gst-launch-1.0 filesrc location=<filename.mp4> ! \
  qtdemux name=demux demux.video_0 ! queue ! mpeg4videoparse ! \
  omxmpeg4videodec ! omxh264enc bitrate=20000000 ! \
   qtmux name=mux ! filesink location=<Transcoded_filename.mp4> -e
```
 $\triangleright$  Using the gst-v412 pipeline:

```
gst-launch-1.0 filesrc location=<filename.mp4> ! \
  qtdemux name=demux demux.video_0 ! queue ! mpeg4videoparse ! \
  nvv4l2decoder ! nvv4l2h264enc bitrate=20000000 ! h264parse ! \
   queue ! qtmux name=mux ! filesink \
   location=<Transcoded_filename.mp4> -e
```
H.264 Decode to VP8 Encode (NVIDIA Accelerated Decode to NVIDIA- Accelerated Encode)

Using the gst-omx-pipeline:

```
gst-launch-1.0 filesrc location=<filename.mp4> ! \
  qtdemux name=demux demux.video_0 ! queue ! h264parse ! \
   omxh264dec ! omxvp8enc bitrate=20000000 ! queue ! \
   matroskamux name=mux ! \
  filesink location=<Transcoded_filename.mkv> -e
```
▶ Using the gst-v412 pipeline:

```
gst-launch-1.0 filesrc location=<filename.mp4> ! \
 qtdemux name=demux demux.video_0 ! queue ! h264parse ! \
  nvv4l2decoder \ ! nvv4l2vp8enc bitrate=20000000 ! queue ! \
   matroskamux name=mux ! \
  filesink location=<Transcoded_filename.mkv> -e
```
H.265 Decode to VP8 Encode (NVIDIA Accelerated Decode to NVIDIA- Accelerated Encode)

▶ Using the gst-omx-pipeline:

```
gst-launch-1.0 filesrc location=<filename.mp4> ! \
  qtdemux name=demux demux.video_0 ! queue ! h265parse ! \
   omxh265dec ! \ omxvp8enc bitrate=20000000 ! queue ! \
   matroskamux name=mux ! \
  filesink location=<Transcoded_filename.mkv> -e
```
▶ Using the gst-v412 pipeline:

```
gst-launch-1.0 filesrc location=<filename.mp4> ! \
 qtdemux name=demux demux.video_0 ! queue ! h265parse ! \
  nvv4l2decoder \ ! nvv4l2vp8enc bitrate=20000000 ! queue ! \
  matroskamux name=mux ! \
 filesink location=<Transcoded_filename.mkv> -e
```
VP8 Decode to MPEG-4 Encode (NVIDIA Accelerated Decode to OSS Software Encode)

Using the gst-omx-pipeline:

```
gst-launch-1.0 filesrc location=<filename.mkv> ! \
 matroskademux name=demux demux.video_0 ! queue ! omxvp8dec ! \
  nvvidconv ! avenc_mpeg4 bitrate=4000000 ! queue ! \
   qtmux name=mux ! filesink location=<Transcoded_filename.mp4> -e
```
 $\triangleright$  Using the gst-v412 pipeline:

```
gst-launch-1.0 filesrc location=<filename.mkv> ! \
  matroskademux name=demux demux.video_0 ! queue ! nvv4l2decoder ! \
 nvvidconv ! avenc mpeg4 bitrate=4000000 ! queue ! \setminus qtmux name=mux ! filesink location=<Transcoded_filename.mp4> -e
```
## VP9 Decode to MPEG-4 Encode (NVIDIA Accelerated Decode to OSS<br>Software Encode)

Using the gst-omx-pipeline:

```
gst-launch-1.0 filesrc location=<filename.mkv> ! \
 matroskademux name=demux demux.video_0 ! queue ! omxvp9dec ! \
 nvvidconv ! avenc mpeg4 bitrate=4000000 ! gtmux name=mux ! \setminusfilesink location=<Transcoded_filename.mp4> -e
```
▶ Using the gst-v412 pipeline:

```
gst-launch-1.0 filesrc location=<filename.mkv> ! \
  matroskademux name=demux demux.video_0 ! queue ! nvv4l2decoder ! \
  nvvidconv ! avenc_mpeg4 bitrate=4000000 ! qtmux name=mux ! \
  filesink location=<Transcoded_filename.mp4> -e
```
#### H.264 Decode to Theora Encode (NVIDIA Accelerated Decode to OSS Software Encode)

▶ Using the gst-omx-pipeline:

```
gst-launch-1.0 filesrc location=<filename.mp4> ! \
  qtdemux name=demux demux.video_0 ! queue ! h264parse ! \
   omxh264dec ! nvvidconv ! theoraenc bitrate=4000000 ! \
  oggmux name=mux ! filesink location=<Transcoded_filename.ogg> -e
```
 $\triangleright$  Using the gst-v412 pipeline:

```
gst-launch-1.0 filesrc location=<filename.mp4> ! \
 qtdemux name=demux demux.video_0 ! queue ! h264parse ! \
  nvv4l2decoder \ ! nvvidconv ! theoraenc bitrate=4000000 ! \
  oggmux name=mux ! filesink location=<Transcoded_filename.ogg> -e
```
H.264 Decode to H.263 Encode (NVIDIA Accelerated Decode to OSS Software Encode)

Using the gst-omx-pipeline:

```
gst-launch-1.0 filesrc location=<filename.mp4> ! \
  qtdemux name=demux demux.video_0 ! queue ! h264parse ! \
  omxh264dec ! nvvidconv ! \
 'video/x-raw, width=(int)704, height=(int)576, \setminusformat=(string)I420' ! avenc_h263 bitrate=4000000 ! qtmux ! \
  filesink location=<Transcoded_filename.mp4> -e
```
▶ Using the gst-v412 pipeline:

```
gst-launch-1.0 filesrc location=<filename.mp4> ! \
  qtdemux name=demux demux.video_0 ! queue ! h264parse ! \
   nvv4l2decoder \ ! nvvidconv ! \
  'video/x-raw, width=(int)704, height=(int)576, \setminusformat=(string)I420' ! avenc_h263 bitrate=4000000 ! qtmux ! \
   filesink location=<Transcoded_filename.mp4> -e
```
### <span id="page-41-0"></span>CUDA VIDEO POST-PROCESSING WITH GSTREAMER-1.0

This section describes GStreamer-1.0 plugins for NVIDIA® CUDA® post-processing operations.

### <span id="page-41-1"></span>gst-videocuda

This GStreamer-1.0 plugin performs CUDA post-processing operations on decoderprovided EGL images and render video using nveglglessink.

The following are sample pipeline creation and application usage commands.

#### Sample decode pipeline

```
gst-launch-1.0 filesrc location=<filename_h264_1080p.mp4> ! \
 qtdemux name=demux ! h264parse ! omxh264dec ! videocuda !\
 nveglglessink max-lateness=-1 -e
```
#### Sample decode command

```
nvgstplayer-1.0 -i <filename_h264_1080p.mp4> --svd="omxh264dec" \
 --svc="videocuda" --svs="nveglglessink # max-lateness=-1" \
 --disable-vnative --no-audio --window-x=0 --window-y=0 \
 --window-width=960 --window-height=540
```
### <span id="page-42-0"></span>gst-nvivafilter

This NVIDIA proprietary GStreamer-1.0 plugin performs pre/post and CUDA postprocessing operations on CSI camera captured or decoded frames, and renders video using overlay video sink or video encode.

Sample decode pipeline

▶ Using the gst-omx-decoder:

```
gst-launch-1.0 filesrc location=<filename.mp4> ! qtdemux ! \
 h264parse ! omxh264dec ! nvivafilter cuda-process=true \
 customer-lib-name="libnvsample_cudaprocess.so" ! \
   'video/x-raw(memory:NVMM), format=(string)NV12' ! nvoverlaysink -e
```
▶ Using the gst-v412 decoder:

```
gst-launch-1.0 filesrc location=<filename.mp4> ! qtdemux ! queue ! \
  h264parse ! nvv4l2decoder ! nvivafilter cuda-process=true \
 customer-lib-name="libnvsample_cudaprocess.so" ! \
   'video/x-raw(memory:NVMM), format=(string)NV12' ! nvdrmvideosink -
e
```
#### Sample CSI Camera pipeline

```
gst-launch-1.0 nvarguscamerasrc ! \
  video/x-raw(memory:NVMM), width=(int)3840, height=(int)2160, \
 format=(string)NV12, framerate=(fraction)30/1' ! \
  nvivafilter cuda-process=true \
  customer-lib-name="libnvsample_cudaprocess.so" ! \
  'video/x-raw(memory:NVMM), format=(string)NV12' ! nvoverlaysink -e
```
Note **See the nvsample\_cudaprocess\_src.tbz2 package for the libnvsample\_cudaprocess.so library sources. A sample CUDA implementation of libnvsample\_cudaprocess.so can be replaced by a custom CUDA implementation.**

### <span id="page-43-0"></span>VIDEO ROTATION WITH GSTREAMER-1.0

The NVIDIA proprietary nvvidconv GStreamer-1.0 plugin also allows you to perform video rotation operations.

The following table shows the supported values for the nvvidconv flip-method property.

![](_page_43_Picture_176.jpeg)

Note **Get information on the nvvidconv flip-method property with the gst-inspect-1.0 nvvidconv command.**

To rotate video 90 degrees counterclockwise

To rotate video 90 degrees in a counterclockwise direction, enter the following command.

With the gst-omx-decoder:

```
gst-launch-1.0 filesrc location=<filename.mp4> ! \
   qtdemux name=demux ! h264parse ! omxh264dec ! \
  nvvidconv flip-method=1 ! \
   'video/x-raw(memory:NVMM), format=(string)I420' ! nvoverlaysink -e
```
▶ With the qst-v412 decoder:

```
gst-launch-1.0 filesrc location=<filename.mp4> ! \
   qtdemux name=demux ! h264parse ! nvv4l2decoder ! \
   nvvidconv flip-method=1 ! \
 'video/x-raw(memory:NVMM), format=(string)I420' ! \
   nvdrmvideosink -e
```
#### To rotate video 90 degrees clockwise

To rotate video 90 degrees in a clockwise direction, enter the following command:

```
gst-launch-1.0 filesrc location=<filename.mp4> ! qtdemux name=demux ! \
 h264parse ! omxh264dec ! nvvidconv flip-method=3 ! \setminus'video/x-raw(memory:NVMM), format=(string)I420' ! \
  omxh264enc ! qtmux ! filesink location=test.mp4 -e
```
#### To rotate 180 degrees

To rotate video 180 degrees, enter the following command:

```
gst-launch-1.0 nvarguscamerasrc! \
  video/x-raw(memory:NUMM), width=(int)1920, height=(int)1080, \
 format=(string)NV12, framerate=(fraction)30/1' ! \
 nvvidconv flip-method=2 ! \
  'video/x-raw(memory:NVMM), format=(string)I420' ! nvoverlaysink -e
```
#### To scale and rotate video 90 degrees counterclockwise

To scale and rotate video 90 degrees counterclockwise, enter the following command:

▶ Using the gst-omx-decoder:

```
qst-launch-1.0 filesrc location=<filename 1080p.mp4> ! qtdemux ! \setminush264parse ! omxh264dec ! nvvidconv flip-method=1 ! \
  video/x-raw(memory:NVMM), width=(int)480, height=(int)640, \
   format=(string)I420' ! nvoverlaysink -e
```
▶ Using the gst-v412 decoder:

```
gst-launch-1.0 filesrc location=<filename_1080p.mp4> ! qtdemux ! \
 h264parse ! nvv4l2decoder ! nvvidconv flip-method=1 ! \
  'video/x-raw(memory:NVMM), width=(int)480, height=(int)640, \setminus format=(string)I420' ! nvdrmvideosink -e
```
#### To scale and rotate video 90 degrees clockwise

To scale and rotate video 90 degrees clockwise, enter the following command:

```
gst-launch-1.0 nvarguscamerasrc ! \
  'video/x-raw(memory:NVMM), width=(int)1920, height=(int)1080, \
 format=(string)NV12, framerate=(fraction)30/1' ! \
 nvvidconv flip-method=3 ! 'video/x-raw(memory:NVMM), \
 width=(int)480, height=(int)640, format=(string)I420' ! \setminusnvoverlaysink -e
```
#### To scale and rotate video 180 degrees

To scale and rotate video 180 degrees, enter the following command:

▶ Using the gst-omx decoder:

```
qst-launch-1.0 filesrc location=<filename 1080p.mp4> ! \setminusqtdemux ! h264parse ! omxh264dec ! nvvidconv flip-method=2 ! \
  'video/x-raw(memory:NVMM), width=(int)640, height=(int)480, \backslash format=(string)I420' ! nvoverlaysink -e
```
▶ Using the gst-v412 decoder:

```
gst-launch-1.0 filesrc location=<filename_1080p.mp4> ! \
 qtdemux ! h264parse ! nvv4l2decoder ! nvvidconv flip-method=2 ! \
  video/x-raw(memory:NVMM), width=(int)640, height=(int)480, \
  format=(string)I420' ! nvdrmvideosink -e
```
### <span id="page-45-0"></span>VIDEO COMPOSITION WITH GSTREAMER-1.0

With the NVIDIA proprietary nvcompositor GStreamer-1.0 plugin, you can perform video composition operations on gst-omx video decoded streams.

![](_page_45_Picture_12.jpeg)

#### Prerequisites

**F** Install the following dependent GStreamer package.

```
$ sudo apt-get install gstreamer1.0-plugins-bad
```
 $\triangleright$  Clear the registry cache file, in case there is an issue with gst-inspect-1.0 nvcompositor.

```
$ rm .cache/gstreamer-1.0/registry.aarch64.bin
```
To composite different formats decoded streams

Enter the following command:

```
gst-launch-1.0 nvcompositor \
  name=comp sink_0::xpos=0 sink_0::ypos=0 sink_0::width=1920 \
  sink 0::height=1080 sink 1::xpos=0 sink 1::ypos=0 \setminussink 1:width=1600 sink 1:height=1024 sink 2:ixpos=0 \setminussink_2::ypos=0 sink_2::width=1366 sink_2::height=768 \
 sink 3::xpos=0 sink 3::ypos=0 sink 3::width=1024 \
 sink_3::height=576 ! nvoverlaysink display-id=1 \
 filesrc location=<filename_h264_1080p_30fps.mp4> ! qtdemux ! \
 h264parse ! omxh264dec ! comp. filesrc \
  location=< filename_h265_1080p_30fps.mp4> ! qtdemux ! h265parse ! \
  omxh265dec ! comp. filesrc \
  location=< filename_vp8_1080p_30fps.webm> matroskademux ! \
  omxvp8dec ! \
  comp. filesrc location=<filename_vp9_1080p_30fps.webm> ! \
  matroskademux ! omxvp9dec ! comp. -e
```
### <span id="page-46-0"></span>INTERPOLATION METHODS FOR VIDEO SCALING

The NVIDIA proprietary nvvidconv GStreamer-1.0 plugin allows you to choose the interpolation method used for scaling.

The following table shows the supported values for the nvvidconv interpolation-method property.

![](_page_46_Picture_192.jpeg)

Note **Get information on the nvvidconv interpolation-method property with the gst-inspect-1.0 nvvidconv command.**

### To use bilinear interpolation method for scaling

Enter the following command:

▶ Using the gst-omx pipeline:

```
gst-launch-1.0 filesrc location=<filename_1080p.mp4>! \
 qtdemux name=demux ! h264parse ! omxh264dec ! \
 nvvidconv interpolation-method=1 ! \
 'video/x-raw(memory:NVMM), format=(string)I420, width=1280, \setminus height=720' ! nvoverlaysink -e
```
▶ Using the gst-v412 pipeline:

```
gst-launch-1.0 filesrc location=<filename_1080p.mp4>! \
  qtdemux name=demux ! h264parse ! nvv4l2decoder ! \
  nvvidconv interpolation-method=1 ! \
 'video/x-raw(memory:NVMM), format=(string)I420, width=1280, \
  height=720' ! nvdrmvideosink -e
```
### <span id="page-47-0"></span>EGLSTREAM PRODUCER EXAMPLE

The NVIDIA-proprietary nveglstreamsrc and nvvideosink GStreamer-1.0 plugins allow simulation of an EGLStream producer pipeline (for preview only.)

To simulate an EGLStream producer pipeline

Enter the following command:

```
nvgstcapture-1.0 --camsrc=3
```
### <span id="page-47-1"></span>EGL IMAGE TRANSFORM EXAMPLE

The NVIDIA proprietary nvegltransform GStreamer-1.0 plugin allows simulation of an EGLImage transform pipeline.

#### To simulate an EGL Image transform pipeline

Enter the following command:

Using the gst-omx pipeline:

```
gst-launch-1.0 filesrc location=<filename_h264_1080p.mp4> ! \
  qtdemux ! h264parse ! omxh264dec ! nvvidconv ! \
  'video/x-raw(memory:NVMM), width=(int)1280, height=(int)720, \setminus format=(string)NV12' ! nvegltransform ! nveglglessink -e
```
▶ Using the gst-v412 pipeline:

```
gst-launch-1.0 filesrc location=<filename_h264_1080p.mp4> ! \
 qtdemux ! h264parse ! nvv4l2decoder ! nvegltransform ! 
nveglglessink -e
```
## <span id="page-49-0"></span>GSTREAMER BUILD INSTRUCTIONS

This release contains the gst-install script to install a specific GStreamer version. This section provides a procedure for building current versions of GStreamer.

To build GStreamer using gst-install

1. Execute the following command:

gst-install [--prefix=<install\_path>] [--version=<version>]

Where <install\_path> is the location where you are installing GStreamer and <version> is the GStreamer version. For example:

gst-install --prefix=/home/ubuntu/gst-1.15.2 --version=1.15.2

2. Export environment variables with the following command:

export LD\_LIBRARY\_PATH=<install\_path>/lib/aarch64-linux-gnu export PATH=<install\_path>/bin:\$PATH

Where <install\_path> is the location where you are installing GStreamer. For example:

export LD\_LIBRARY\_PATH=/home/ubuntu/gst-1.15.2/lib/aarch64-linux-gnu export PATH=/home/ubuntu/gst-1.15.2/bin:\$PATH

### To build GStreamer manually

1. Download the latest version of gstreamer available at:

<http://gstreamer.freedesktop.org/src/>

The following are the files you need from version 1.15.2:

- gstreamer-1.15.2.tar.xz
- gst-plugins-base-1.15.2.tar.xz
- gst-plugins-good-1.15.2.tar.xz
- gst-plugins-bad-1.15.2.tar.xz
- gst-plugins-ugly-1.15.2.tar.xz
- 2. Install needed packages with the following command:

```
sudo apt-get install build-essential dpkg-dev flex bison \
  autotools-dev automake liborc-dev autopoint libtool \
  gtk-doc-tools libgstreamer1.0-dev
```
- 3. In the  $\sim$  / directory, create a gst\_ $\lt$ version $>$  directory, where  $\lt$ version $\gt$  is the version number of gstreamer you are building.
- 4. Copy the downloaded tar.xz files to the gst  $\leq$  version alrectory.
- 5. Uncompress the tar.xz files in the gst\_<version> directory.
- 6. Set the PKG\_CONFIG\_PATH environment variable with the following command:

export PKG\_CONFIG\_PATH=/home/ubuntu/gst\_1.15.2/out/lib/pkgconfig

7. Build gstreamer (in this example, gstreamer-1.15.2) with the following commands:

```
./configure --prefix=/home/ubuntu/gst_1.15.2/out
make
make install
```
8. Build gst-plugins-base-1. 15.2 with the following commands:

```
sudo apt-get install libxv-dev libasound2-dev libtheora-dev \
  libogg-dev libvorbis-dev
./configure --prefix=/home/ubuntu/gst_1.15.2/out
make
make install
```
9. Build gst-plugins-good-1.15.2 with the following commands:

```
sudo apt-get install libbz2-dev libv4l-dev libvpx-dev \
  libjack-jackd2-dev libsoup2.4-dev libpulse-dev
./configure --prefix=/home/ubuntu/gst_1.15.2/out
```

```
make
make install
```
10. Obtain and build gst-plugins-bad-1.15.2 with the following commands:

```
sudo apt-get install faad libfaad-dev libfaac-dev
./configure --prefix=/home/ubuntu/gst_1.15.2/out
make
make install
```
11. Obtain and build gst-plugins-ugly-1.15.2 with the following commands:

```
sudo apt-get install libx264-dev libmad0-dev
./configure --prefix=/home/ubuntu/gst_1.15.2/out
make
make install
```
12. Set the LD\_LIBRARY\_PATH environment variable with the following command:

export LD\_LIBRARY\_PATH=/home/ubuntu/gst\_1.15.2/out/lib/

13. Copy the nvidia gstreamer-1.0 libraries to the gst\_1.15.2 plugin directory using the following command:

```
cd /usr/lib/aarch64-linux-gnu/gstreamer-1.0/
cp libgstnv* libgstomx.so \
   ~/gst_1.15.2/out/lib/gstreamer-1.0/
```
The nvidia gstreamer-1.0 libraries include:

```
libgstnvarguscamera.so
libgstnvcompositor.so
libgstnvdrmvideosink.so
libgstnveglglessink.so
libgstnveglstreamsrc.so
libgstnvegltransform.so
libgstnvivafilter.so
libgstnvjpeg.so
libgstnvtee.so
libgstnvvidconv.so
libgstnvvideo4linux2.so
libgstnvvideocuda.so
libgstnvvideosink.so
libgstnvvideosinks.so
libgstomx.so
```
## <span id="page-52-0"></span>NVGSTCAPTURE-1.0 REFERENCE

This section describes the nvgstcapture-1.0 application.

**Note: By default, the nvgstcapture-1.0 application only supports the ARGUS API using the nvarguscamerasrc plugin. The legacy nvcamerasrc plugin is no longer supported.**

## <span id="page-52-1"></span>COMMAND LINE SWITCHES

The nvgstcapture-1.0 application can display information about its own command line switches. To display command line switch information, run the application with one of these command line switches:

![](_page_52_Picture_135.jpeg)

This table describes the application's other command-line switches.

![](_page_52_Picture_136.jpeg)

![](_page_53_Picture_228.jpeg)

![](_page_54_Picture_244.jpeg)

## <span id="page-55-0"></span>CSI CAMERA SUPPORTED RESOLUTIONS

CSI camera supports the following image resolutions for Nvarguscamera:

- $\triangleright$  640x480
- $\blacktriangleright$  1280x720
- $\blacktriangleright$  1920x1080
- $\blacktriangleright$  2104x1560
- $\blacktriangleright$  2592x1944
- $\blacktriangleright$  2616x1472
- $\blacktriangleright$  3840x2160
- $\blacktriangleright$  3896x2192
- $\blacktriangleright$  4208x3120
- $\blacktriangleright$  5632x3168
- $\blacktriangleright$  5632x4224

### <span id="page-55-1"></span>CSI CAMERA RUNTIME COMMANDS

### Options for Nvarguscamera

CSI camera runtime commands options for Nvarguscamera are described in the following table.

![](_page_55_Picture_217.jpeg)

![](_page_56_Picture_229.jpeg)

### <span id="page-56-0"></span>USB CAMERA RUNTIME COMMANDS

### USB Camera Runtime Commands

USB camera runtime commands are described in the following table.

![](_page_56_Picture_230.jpeg)

![](_page_57_Picture_223.jpeg)

### Runtime Video Encoder Configuration Options

The following table describes runtime video encoder configuration options supported for Nvarguscamera.

![](_page_57_Picture_224.jpeg)

### <span id="page-57-0"></span>**NOTES**

- The nvgstcapture-1.0 application generates image and video output files in the same directory as the application itself.
- Filenames for image and video content are in the formats, respectively:
	- nvcamtest\_<pid>\_<sensor\_id>\_<counter>.jpg
	- nvcamtest\_<pid>\_<sensor\_id>\_<counter>.mp4

Where:

- <pid> is the process ID.
- <sensor\_id> is the sensor ID.
- <counter> is a counter starting from 0 every time you run the application.

Rename or move files between runs to avoid overwriting results you want to save.

- $\blacktriangleright$  The nvgstcapture-1.0 application supports native capture(video only) mode by default.
- Advance features, like setting zoom, brightness, exposure, and whitebalance levels, are not supported for USB camera.

## <span id="page-59-0"></span>NVGSTPLAYER-1.0 REFERENCE

This section describes the operation of the the nvgstplayer-1.0 application.

### <span id="page-59-1"></span>NVGSTPLAYER COMMAND LINE SWITCHES

**Note: To list supported options, enter the command:**

**nvgstplayer-1.0 --help**

This table describes nvgstplayer-1.0 command-line switches:

![](_page_59_Picture_156.jpeg)

![](_page_60_Picture_244.jpeg)

![](_page_61_Picture_180.jpeg)

### <span id="page-61-0"></span>NVGSTPLAYER RUNTIME COMMANDS

This table describes nvgstplayer runtime commands.

![](_page_61_Picture_181.jpeg)

![](_page_62_Picture_43.jpeg)

# <span id="page-63-0"></span>VIDEO ENCODER FEATURES

The GStreamer-1.0-based gst-omx video encoders support the following features, respectively:

![](_page_63_Picture_195.jpeg)

![](_page_64_Picture_192.jpeg)

The GStreamer-1.0-based gst-v4l2 video encoders support the following features, respectively :

## <span id="page-65-0"></span>SUPPORTED CAMERAS

This section describes the supported cameras.

### <span id="page-65-1"></span>CSI CAMERAS

- NVIDIA® Jetson Nano™, NVIDIA® Jetson AGX Xavier™, and NVIDIA® Jetson™ TX2 can capture camera images via CSI interface.
- Jetson Nano, Jetson AGX Xavier, and Jetson TX2 all support both YUV and RAW Bayer capture data.
- GStreamer supports simultaneous capture from multiple CSI cameras. Suppoert is validated using the nvgstcapture application.
- Capture is validated for SDR, PWL HDR and DOL HDR modes for various sensors using the nvgstcapture application.

### <span id="page-65-2"></span>USB 2.0 CAMERAS

The following camera has been validated on Tegra platforms running L4T with USB 2.0 ports. This camera is UVC compliant.

▶ Logitech C920

<http://www.logitech.com/en-in/product/hd-pro-webcam-c920>

### <span id="page-65-3"></span>INDUSTRIAL CAMERA DETAILS

The following USB 3.0 industrial camera is validated on Jetson AGX Xavier under L4T:

▶ See3CAM\_CU130

<http://www.e-consystems.com/UltraHD-USB-Camera.asp>

- USB 3.0
- UVC compliant
- 3840 x 2160 at 30 FPS | 4224 x 3156 at 13 FPS
- Purpose Embedded Navigation
- Test using the nvgstcapture app.
- Issues encountered:
	- **―** FPS cannot be fixed. Changes based on exposure.
	- **―** FPS cannot be changed. Needs payment to vendor to get the support added to their firmware.

#### **Notice**

ALL NVIDIA DESIGN SPECIFICATIONS, REFERENCE BOARDS, FILES, DRAWINGS, DIAGNOSTICS, LISTS, AND OTHER DOCUMENTS (TOGETHER AND SEPARATELY, "MATERIALS") ARE BEING PROVIDED "AS IS." NVIDIA MAKES NO WARRANTIES, EXPRESS, IMPLIED, STATUTORY, OR OTHERWISE WITH RESPECT TO THE MATERIALS, AND ALL EXPRESS OR IMPLIED CONDITIONS, REPRESENTATIONS AND WARRANTIES, INCLUDING ANY IMPLIED WARRANTY OR CONDITION OF TITLE, MERCHANTABILITY, SATISFACTORY QUALITY, FITNESS FOR A PARTICULAR PURPOSE AND NON-INFRINGEMENT, ARE HEREBY EXCLUDED TO THE MAXIMUM EXTENT PERMITTED BY LAW.

Information furnished is believed to be accurate and reliable. However, NVIDIA Corporation assumes no responsibility for the consequences of use of such information or for any infringement of patents or other rights of third parties that may result from its use. No license is granted by implication or otherwise under any patent or patent rights of NVIDIA Corporation. Specifications mentioned in this publication are subject to change without notice. This publication supersedes and replaces all information previously supplied. NVIDIA Corporation products are not authorized for use as critical components in life support devices or systems without express written approval of NVIDIA Corporation.

#### **Trademarks**

NVIDIA, the NVIDIA logo, CUDA, Jetson, Nano, AGX Xavier, TX2, TX1, and Tegra are trademarks or registered trademarks of NVIDIA Corporation in the United States and other countries. Other company and product names may be trademarks of the respective companies with which they are associated.

Copyright© 2015−2019 NVIDIA Corporation. All rights reserved.

![](_page_67_Picture_6.jpeg)